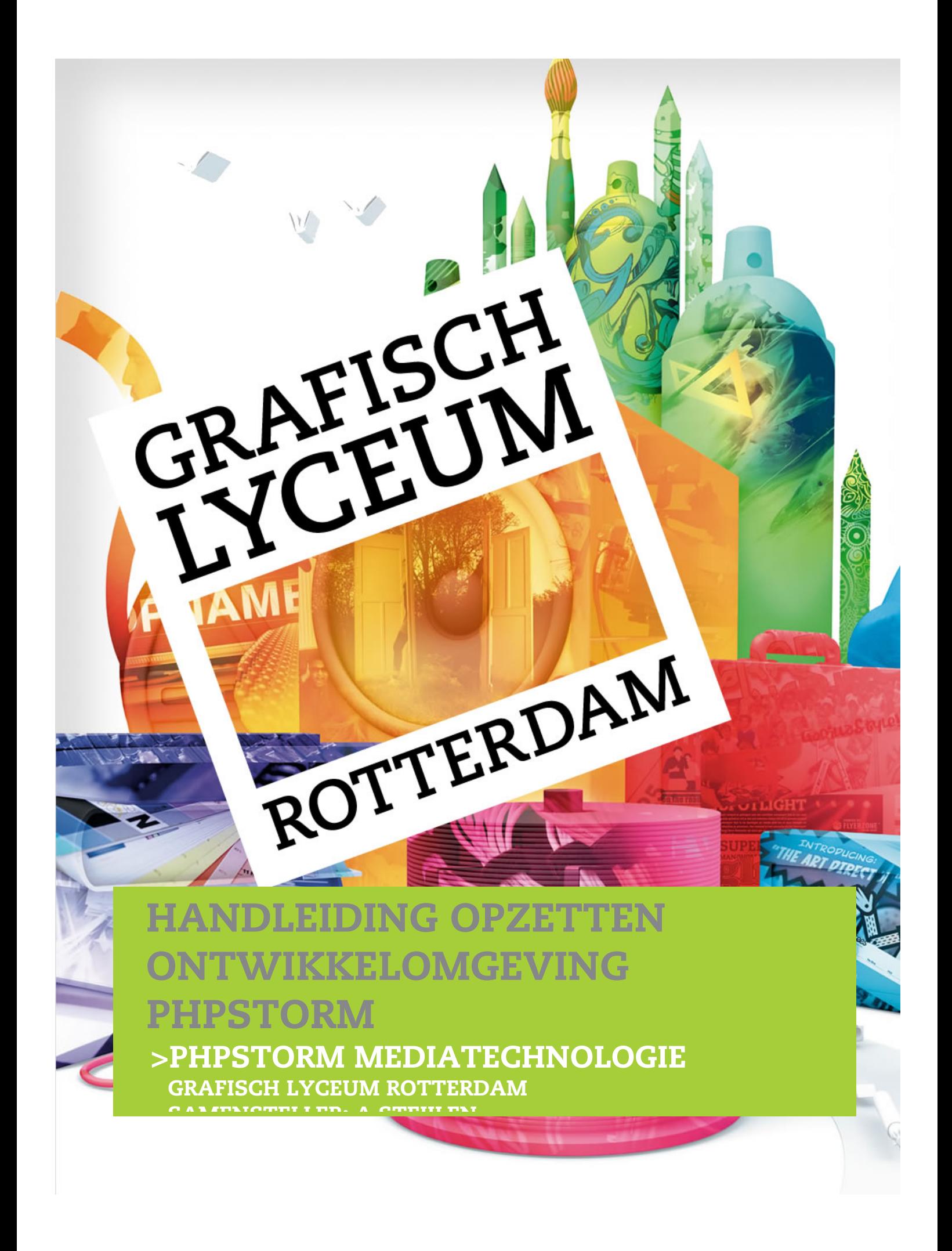

Deze handleiding is met de nodige zorg samengesteld. Het kan echter voorkomen dat sommige zaken niet goed of onduidelijk zijn beschreven. Mocht je iets tegenkomen wat niet of slecht is beschreven horen wij dit graag zodat we het kunnen aanpassen voor toekomstige uitgaven.

Opmerkingen kan je mailen naar:

A. Steijlen: steijlen@glr.nl

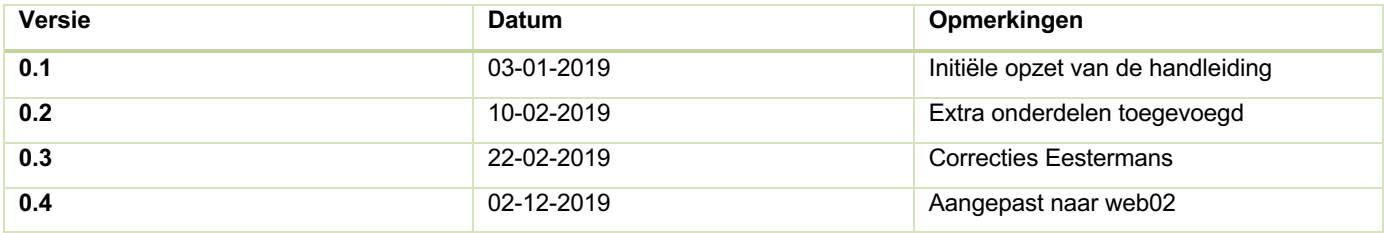

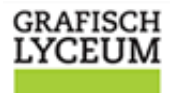

### INLEIDING

ROTTERDAM

Dit document bevat informatie die kan helpen bij het opzetten van een ontwikkel omgeving die je op de Mac's op school, of op je eigen PC thuis kunt gebruiken voor het uitvoeren van je opdrachten voor vakken zoals FRONT (HTML & Javascript), BACK (PHP) en UNIVERS (MySQL databases).

Bovenstaande vakken schrijven geen specifieke software of ontwikkel omgeving voor. Iedereen heeft de vrijheid zelf een keuze te maken voor de tool die hem of haar het beste bevalt. Er zijn ontzettend veel mogelijkheden. Dit document zal niet al deze mogelijkheden belichten, maar slechts ingaan op één van deze software pakketten, namelijk "PHPStorm" van de firma Jetbrains (https://www.jetbrains.com).

Om optimaal gebruik te maken van deze handleiding, dien je eerst te zorgen dat je een goede webhosting omgeving hebt opgezet op de ict-lab.nl server. Hiertoe kan je gebruik maken van de handleiding die je kunt vinden op https://www.ict-lab.nl. Hierin staat in detail besproken hoe je het FTP user password kunt aanpassen en hoe je een nieuwe database kunt aanmaken.

### INHOUD

- Welke tools zijn er zoal?
- Waarom PHPStorm?
- Aanmaken van een Jetbrains account
- Aanvragen van een Jetbrains studenten/docenten licentie
- (Thuis) Installeren van PHPStorm
- PHPStorm starten met je Jetbrains account
- Instellen van de Cloud Settings Sync.
- Installeren van veelgebruikte/handige plugin's
- Aanmaken van een nieuw Project
- Opzetten van een Remote Server (Plesk)
- Opzetten van een Remote Database Server (Datasource)
- Automatisch sources uploaden naar de server
- Handige veelgebruikte shortcuts in PHPStorm
- Gebruik van Emmet
- (Optioneel) GitHub Studenten licentie aanvragen
- (Optioneel) Nieuw GitHub repository maken
- (Optioneel) Bestaand PHPStorm project koppelen aan je GitHub repo

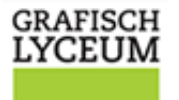

# WELKE TOOLS ZIJN ER ZOAL?

**ROTTERDAM** 

Tijdens de introductie van HTML & Javascript heb je al kennis kunnen maken met enkele tools om zelf website te bouwen. Afhankelijk van de leerkracht, of je eigen voorkennis en voorkeur, heb je wellicht al enkele van de beschikbare tools gezien. Voor het maken van een HTML pagina, CSS of Javascript heb je in de basis veelal niet veel meer nodig dan een tekstverwerker. Sommige van deze tekstverwerkers zijn meer toegespitst op het schrijven van code en helpen je daarbij. Deze tools zijn grofweg in te delen in 3 hoofdcategorieën:

### TEKSTVERWERKERS

Deze software pakketten worden veelal standaard en gratis meegeleverd bij het besturingssysteem. Voorbeelden zijn: Microsoft Notepad, Apple Texteditor, etc. Deze software pakketten bieden behalve de mogelijkheid om tekst te typen vrijwel geen enkele ondersteuning voor het schrijven van je HTML code. Ze bieden geen opties om code bijvoorbeeld met een afwijkende kleur af te beelden en geven je al helemaal geen hulp in de vorm van zogenaamde

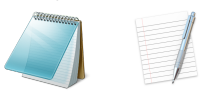

auto-completion of code-hinting. Je zult dus alles zelf moeten doen. Sommige programmeurs vinden dat fijn, maar ook al kan je er prettig mee werken, je bent vaak veel productiever met een van de tools uit een van de volgende paragrafen.

### CODE-EDITORS

De naam "Code-editors" zegt het eigenlijk al. Dit zijn tools/software pakketten die het mogelijk maken code te bewerken. Ze hebben vaak de insteek dat ze bedoeld zijn om light-weight te zijn, maar toch geavanceerdere functies ondersteunen zoals code highlighting (kleuren geven aan CSS en HTML code). Deze tools bieden vaak de mogelijkheid om d.m.v. plugins extra functionaliteit toe te voegen. Daarnaast hebben deze tools vaak de mogelijkheid om code-completion of type-hinting toe te passen. Dit helpt je om veelal sneller te werken en minder fouten te maken. De software kan

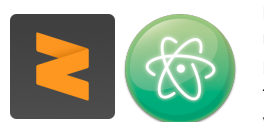

middels plugins vaak ook mogelijkheden krijgen om je site bijvoorbeeld te uploaden naar de FTP server. Op school lukt dat vaak niet, omdat je niets mag installeren en als je dat al wel kunt, dien je dat telkens weer opnieuw te doen als je naar een ander lokaal gaat. Deze tools zijn vrijwel altijd gratis verkrijgbaar of gratis te gebruiken tijdens je studie. Voorbeelden van

veelgebruikte code-editors zijn:

- Subliem Tekst
- Atom
- Visual Studio Code
- Notepad++
- Coda
- **Brackets**
- **SlickEdit**

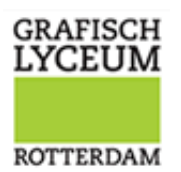

#### IDE'S

Een IDE, is een afkorting voor een zogenaamde **I**ntegrated **D**evelopment **E**nvironment. De naam zegt het ook weer, een omgeving (software) waarin je kunt ontwikkelen (developpen) op een geïntegreerde manier. Ontwikkelen in een geïntegreerde omgeving betekent feitelijk dat je alles kunt in één omgeving (Code tikken, Uploaden naar de server, Synchroniseren met een versiebeheer systeem zoals GIT, Debuggen en direct werken met je Databases). Het grote voordeel van dergelijke tools is dat je er veelal heel snel mee kunt werken. Tevens word je gedwongen op een bepaalde manier te werken, wat het voor veel bedrijven handig maakt omdat iedereen dan min of meer op een zelfde manier werkt. Projecten kunnen op die manier makkelijker

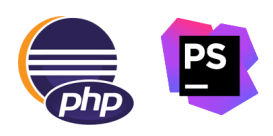

worden gedeeld. Hierdoor kunnen meerdere mensen vaak makkelijker tegelijkertijd werken aan hetzelfde project zonder dat daardoor extra complexiteit en problemen worden toegevoegd. Bekende IDE's zijn die van Eclipse of die van JetBrains IntelliJ Idea. Maar er zijn er veel meer. Veelgebruikte IDE's zijn:

- PHPStorm
- Eclipse (PDT)
- **Netbeans**
- Aptana Studio
- Visual Studio
- Zend Studio

# WAAROM PHPSTORM?

Nu je weet welk type ontwikkelomgevingen er zijn kan je voor jezelf uitzoeken wat jouw persoonlijke voorkeur heeft. Maar waarom koos ik in mijn geval dan voor PHPStorm? Dit betreft geen direct persoonlijke voorkeur; er zit een heel verhaal achter. De reden waarom ik voor een IDE koos was omdat ik in mijn dagelijkse praktijk met grote teams werkte en iedereen hanteerde zijn eigen methodes en ontwikkel omgevingen. Sommige van mijn collega's werkte met een code-editor, anderen met een IDE. Al snel merkte ik echter dat we als team veel tijd verloren aan het inrichten en continue aanpassen van die omgeving om goed te kunnen samenwerken. Veel code-editors zijn erg goed aan te passen aan je voorkeuren en uit te breiden d.m.v. plugins. Echter voor veel taken bestaan veel verschillende plugins. Iedereen lijkt zijn eigen plugin te maken waardoor er een enorm aanbod aan plugins is. Het kostte onze ontwikkelaars veel tijd om telkens plugins te testen, te updaten en weer opnieuw in te stellen. Nog belangrijker waren de problemen die ontstonden door samenwerking middels een versie beheer systeem zoals GIT, of in ons geval BitBucket. Door verschillende style instellingen m.b.t. spaties, tabs etc. werden sommige kleine aanpassingen gezien als aanpassingen op het gehele bestand waardoor er nooit goed zichtbaar was wat nu precies door wie was aangepast. Om die reden ging ik voor ons team al 10 jaar terug op zoek naar een IDE. Met een IDE was ik ervan verzekerd dat iedereen in het team werkte met exact dezelfde tool, alle instellingen gelijk konden worden gehouden omdat deze veelal als onderdeel van het project werden opgeslagen en mijn ontwikkelaars niet dagelijks opzoek moesten naar nieuwe plugins en uitbreidingen om alledaagse taken uit te voeren.

Omdat wij uitsluitend werkte met Java in een IBM omgeving kozen wij voor IBM Websphere RAD (Rational Application Developer). Een IDE gebaseerd op de opensource IDE Eclipse. Als groot IBM afnemer was deze tool voor ons destijds gratis beschikbaar. Toen ik wisselde van werkgever naar een kleiner bedrijf waar we geen recht hadden op een gratis RAD licentie was de overstap naar Eclipse IDE dan ook snel gemaakt. Pas veel later toen wij Android apps gingen ontwikkelen kwam er een IDE bij voor de ontwikkeling van deze apps, Eerst gebruikte wij Eclipse met de ADT (Android Development Toolkit). In 2014 is deze echter door Google vervangen door Android Studio IDE. De Android Studio is echter weer een uitgeklede versie van de Jetbrains IntelliJ IDEa. Voor ons lag een overstap naar de IDE van IntelliJ dan ook voor de hand omdat wij zo één omgeving hadden die we voor zowel onze web development, database development alsook onze Android app development konden gebruiken.

Bij mijn aanstelling op het GLR bemerkte ik dat PHPStorm, nog zo'n afgeleide van IntelliJ IDEa op de Mac's was voor-geïnstalleerd was mijn keuze voor een PHP ontwikkelomgeving dan ook snel gemaakt. Niet omdat ik PHPStorm al eerder had gebruikt, maar simpelweg omdat wanneer je leert werken met 1 van de vele IDE's van JetBrains, je kennis van alle sneltoetsen en hulpmiddelen direct ook kunt toepassen op 1 van hun andere IDE's. Wanneer je dus goed overweg kan met PHPStorm maak je erg gemakkelijk de overstap naar bijvoorbeeld Android Studio wanneer je ooit

**GRAFISCH LYCEUM** 

ROTTERDAM

native Android apps gaat ontwikkelen. Of een overstap naar IntelliJ IDEa, mocht je ooit bij een bedrijf gaan werken waar ze Java applicaties bouwen.

Daarnaast heeft het gebruik nu met PHP, HTML, Javascript en CSS ook enkele andere voordelen waarom ik in mijn lessen graag gebruik maak van PHPStorm. Om er enkele te noemen:

- De mogelijkheid om de FTP gegevens van de PLESK server op te slaan als onderdeel van je project. Daardoor kan je makkelijk wisselen van MAC zonder telkens weer opnieuw alle instellingen te moeten maken zoals in bijvoorbeeld FileZilla wel moet.
- De mogelijkheid om bij wijzigingen in je project deze (automatisch) naar je webserver te uploaden, om direct je PHP code te kunnen testen.
- De mogelijkheid om direct te kunnen koppelen aan je databases en ook deze instellingen op te slaan in je project, zodat je ook dit mee kunt nemen op je externe SSD en deze dus niet telkens weer opnieuw hoeft in te stellen wanneer je van Mac of lokaal wisselt.
- Je als student **gratis** gebruik kunt maken van een IDE die normaal betaald is.
- Wanneer je deze aanvraagt tijdens je studietijd, je korting kan krijgen op de aanschaf wanneer je bij een werkgever aan de slag gaat.
- De IDE veelzijdig inzetbaar is voor de lessen van FRONT, BACK en UNIVERS, want je kunt er immers HTML, CSS, Javascript, PHP en database development mee uitvoeren.
- Het een tool als PHPMyAdmin overbodig maakt en je jouw SQL source code (DDL) ook direct kunt opslaan in je project zodat je ook bij problemen op de server altijd een back-up hebt van je SQL code.
- Goed samenwerkt met GitHUB.
- Handige tips geeft en verbeteringen in je HTML, Javascript en PHP.
- Je middels slepen makkelijk en consistent database bestanden, attributen en queries kunt invoegen in je PHP code zodat typfouten tot een minimum worden beperkt.

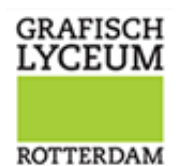

# AANVRAGEN VAN EEN JETBRAINS ACCOUNT

Om gebruik te kunnen maken van het aanbod om een studenten licentie voor de Jetbrains producten aan te vragen, dien je eerst een Jetbrains account aan te maken op: https://account.jetbrains.com/login

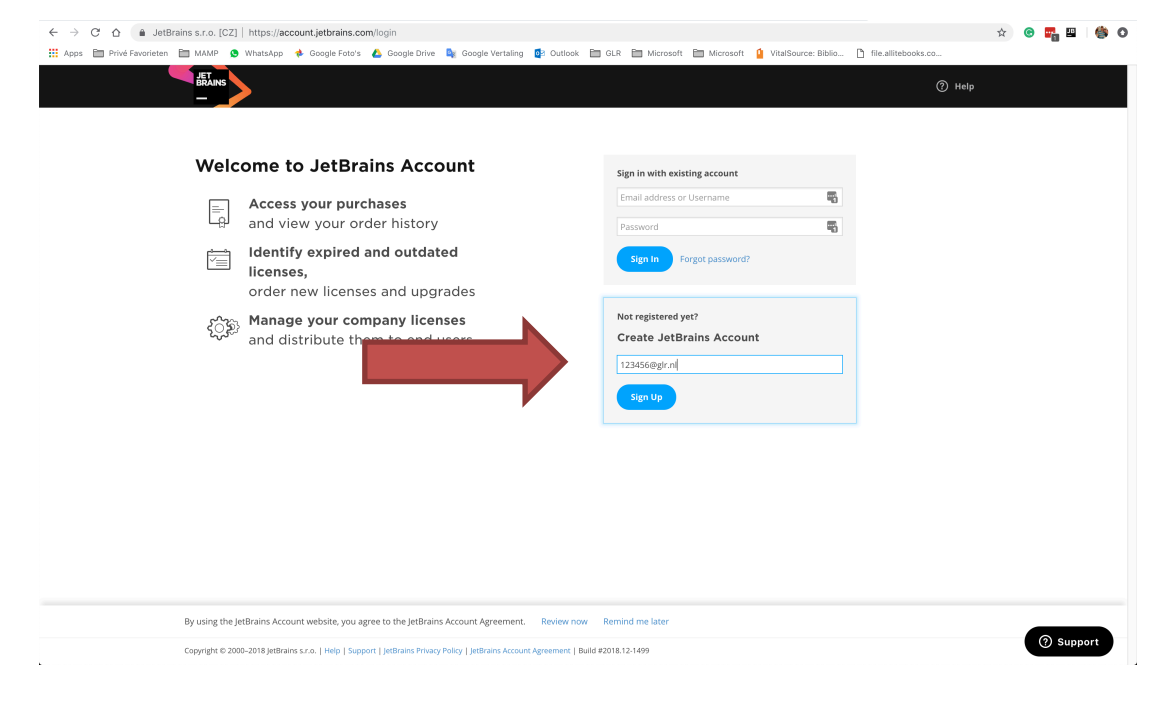

Maak hier gebruik van je GLR studenten (of docenten) emailadres om aanspraak te kunnen maken op een educatieve licentie. Houd daarna je email in de gaten, het kan zijn dat de welkom email in de spam-folder terecht komt.

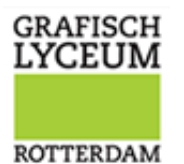

# AANVRAGEN VAN EEN JETBRAINS STUDENTEN

### LICENTIE

Nadat je een account hebt aangemaakt dien je nog een licentie aanvraag in te dienen. Log eerst in op je nieuwe JetBrains account en klik op de link "Apply for a Student license", deze optie staat ongeveer midden op de pagina.

Of ga na het inloggen naar: https://www.jetbrains.com/student/ en klik op de grote blauwe knop "Apply NOW".

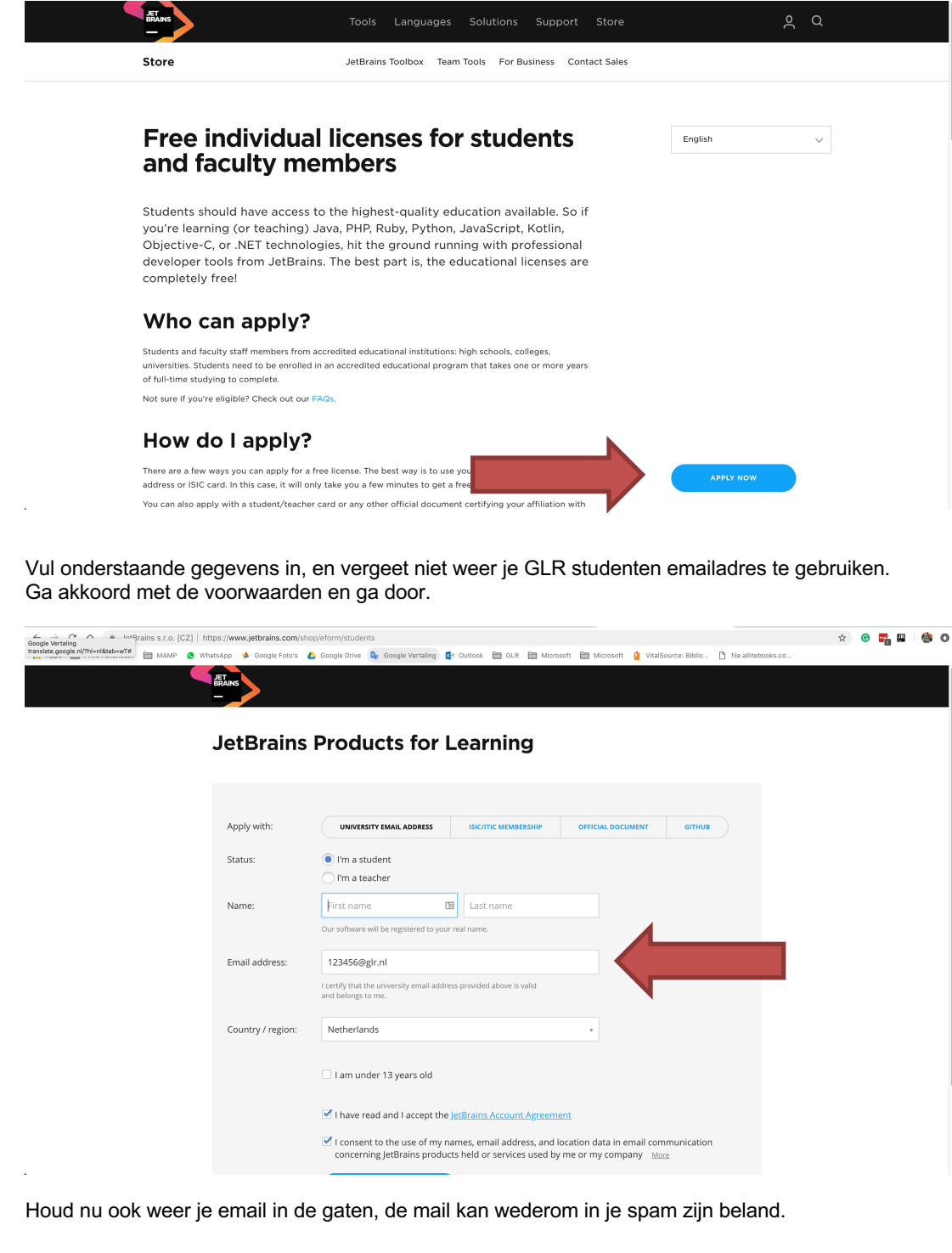

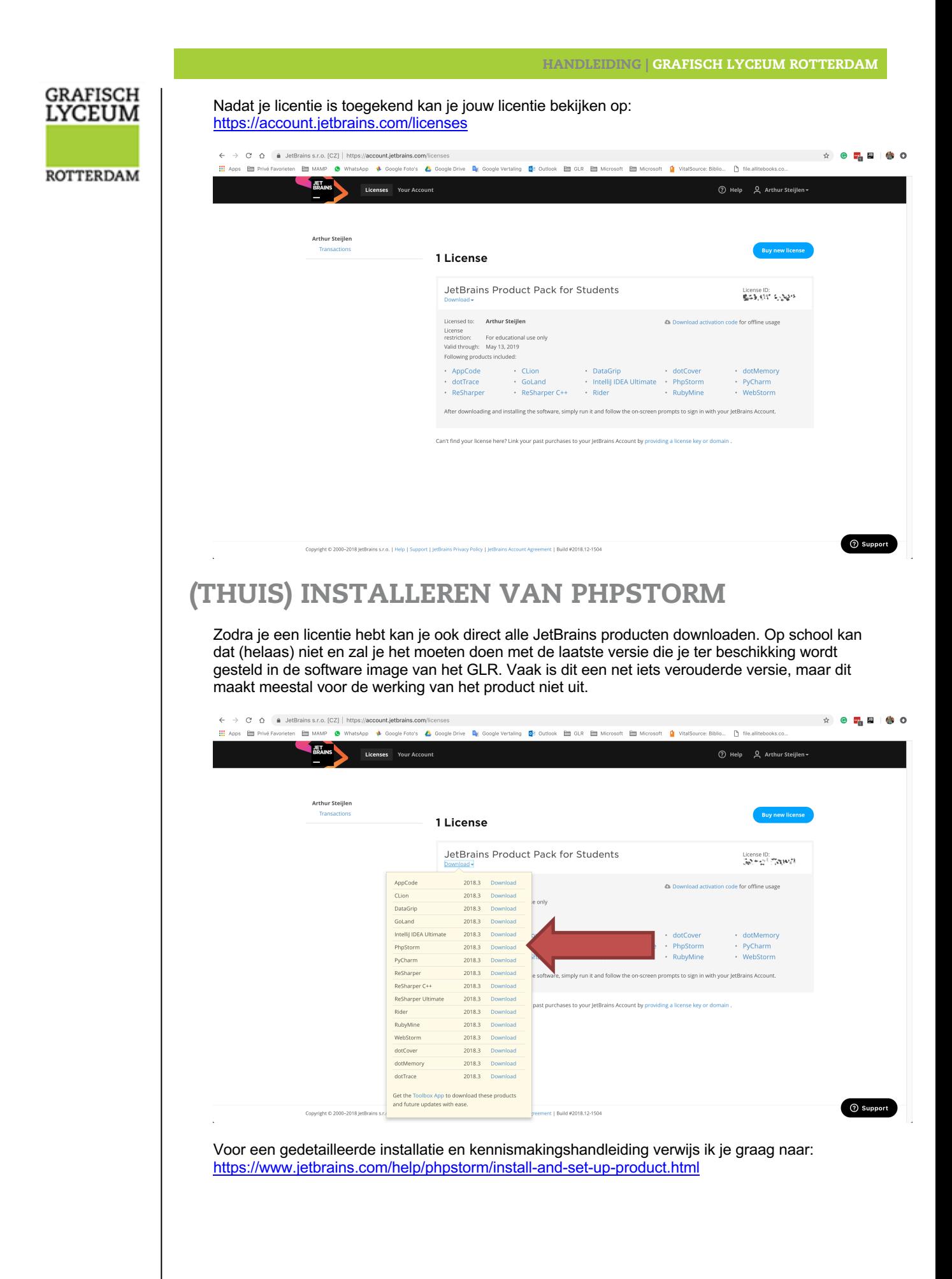

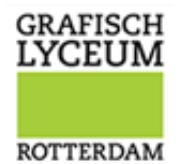

# PHPSTORM STARTEN MET JE JETBRAINS

# ACCOUNT

Nadat je PHPStorm hebt geïnstalleerd of opstart op de Mac op school dien je aan te geven dat

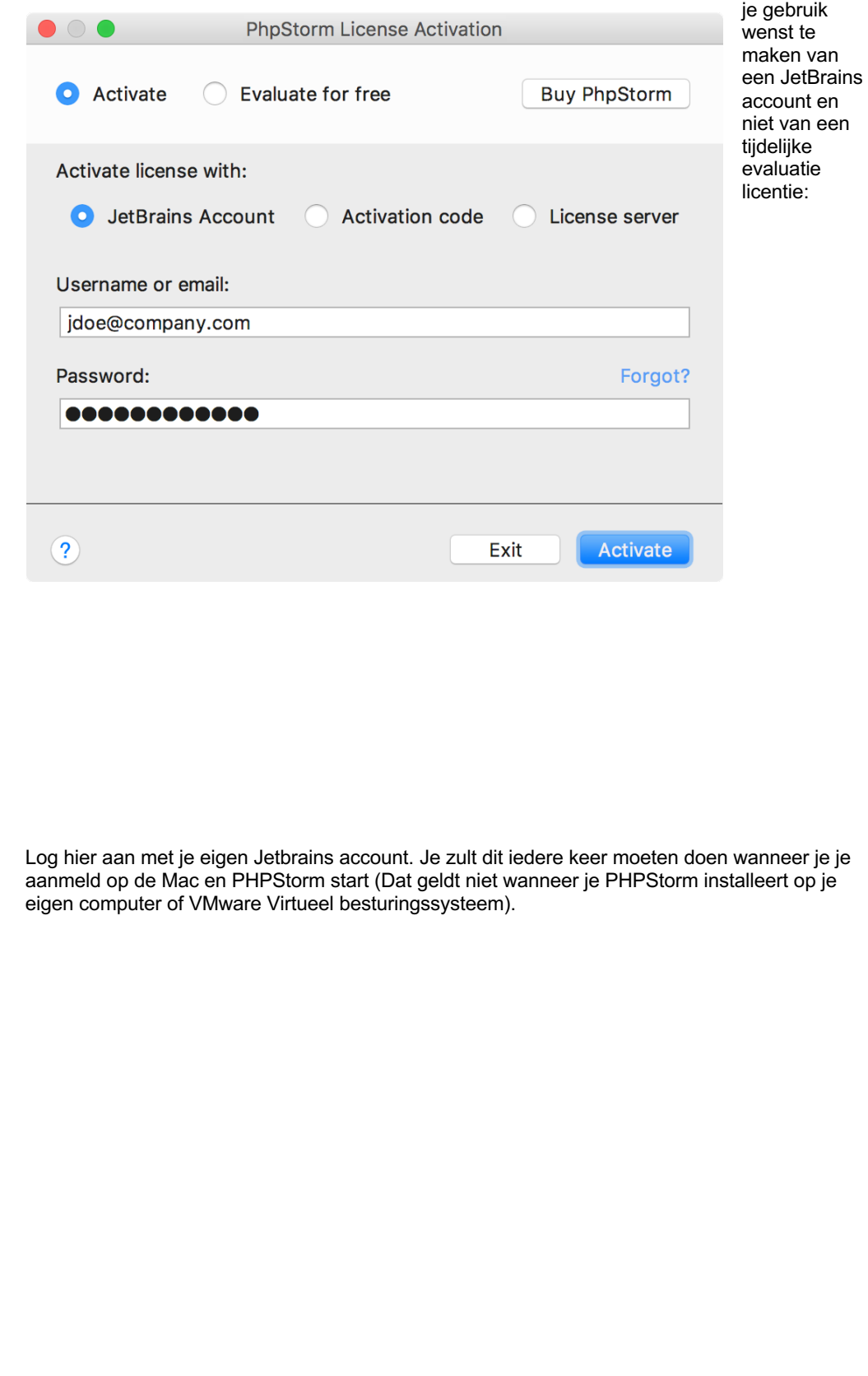

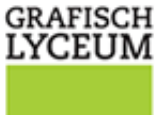

### ROTTERDAM

# INSTELLEN VAN DE CLOUD SETTINGS SYNC.

Veelal zal je jouw IDE omgeving willen inrichten op een manier waarop hij voor jou het prettigste werkt. Jetbrains heeft daartoe de "Cloud Settings Sync." Bedacht. Hiermee kan je jouw omgeving helemaal inrichten naar jouw smaak en deze instellingen naar de Cloud synchroniseren. Bij een volgende keer dat je je opnieuw aanmeld kan je jouw instellingen weer downloaden vanuit de cloud.

**LET OP!!! Telkens wanneer je opnieuw de onderstaande stappen uitvoert en cloud sync. inschakelt krijg je de vraag of je de settings uit je account wilt downloaden, of dat je de lokale settings wilt behouden en deze naar de cloud wilt syncen. Hiermee kan je dus onbedoeld al je settings overschrijven wanneer je de verkeerde optie kiest!**

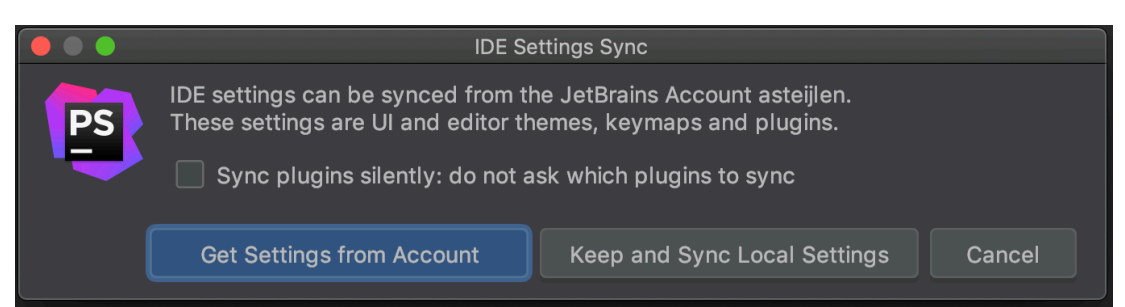

### CONTROLEREN OF CLOUD SYNC. IS INGESCHAKELD

Standaard bij de eerste keer starten staat cloud sync. uitgeschakeld. Je kunt dit op twee plekken zien.

1. In het hoofdmenu, onder "File" zie je ongeveer halverwege de dropdown de optie "Sync Settings to JetBrains Account". Wanneer de sync. is ingeschakeld, is de titel van dit menu item anders.

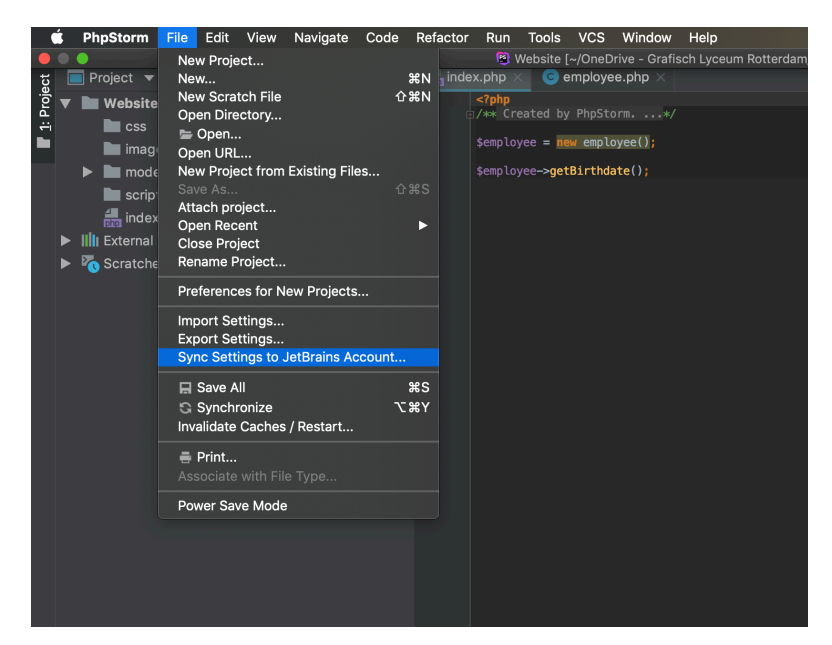

2. Onderaan het scherm in de rechterhoek zie je een icoon met een tandwiel en een vraagteken. Wanneer je er met de muis overeen gaat zie je, indien idd uitgeschakeld, de melding "IDE settings Sync disabled. Click to configure sync.".

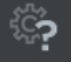

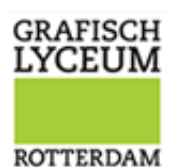

### INSCHAKELEN CLOUD SETTINGS SYNC.

Indien we hebben vastgesteld dat de sync. inderdaad is uitgeschakeld kunnen we overgaan tot het inschakelen. Het makkelijkste gaat dit via de optie in het menu "File  $\rightarrow$  Sync Settings to JetBrains Account".

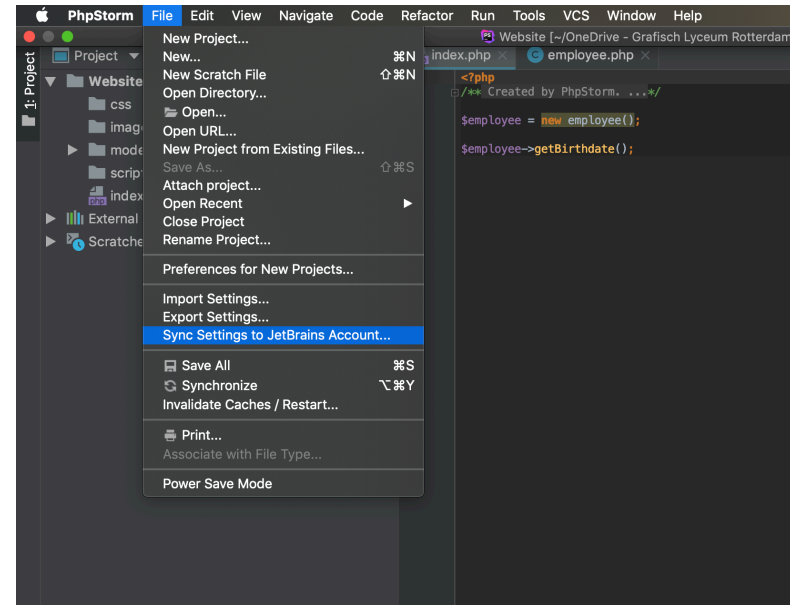

Selecteer nu de optie "Sync plugins silently" en klik vervolgens op de knop "Get Settings from Account". De pop-up ziet er dan zo uit zoals hieronder

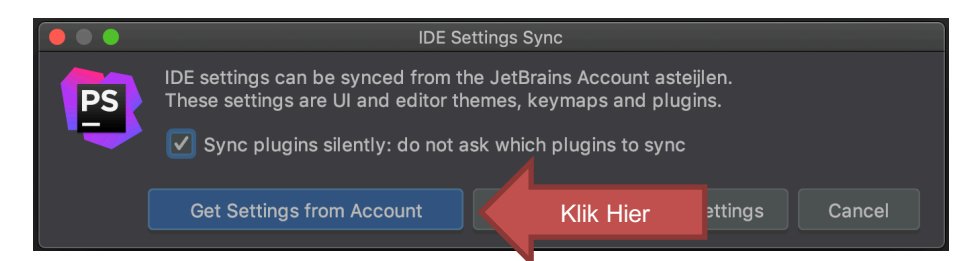

PHPStorm zal afhankelijk van je plugins vragen of de IDE een herstart moet krijgen. Indien je deze pop-up krijgt, herstart de IDE dan. Het icoon helemaal rechtsonder in beeld verandert dan van het vraagteken in dit icoon:

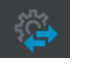

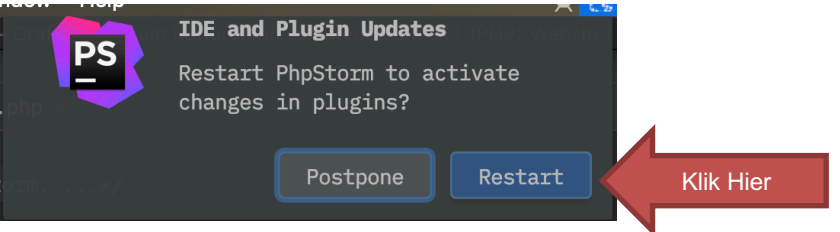

Nadat de IDE een herstart heeft gehad en de sync klaar is, verandert het icoon in een tandwiel om aan te geven dat je daar de sync instellingen kunt aanpassen:

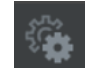

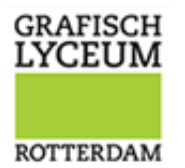

# INSTALLEREN VAN HANDIGE/VEELGEBRUIKTE

### PLUGINS

Uiteraard ga je zelf op den duur ontdekken welke extra plugins je handig vindt. Middels de settings sync uit het vorige hoofdstuk zorg je er makkelijk voor dat wanneer je start op een nieuwe Mac op school of Mac of PC thuis, je altijd beschikt over de plugins die jij handig vindt.

Voor nu laat ik jullie slechts 1 plugin zien om de code colour aan te passen d.m.v. een style die ik zelf prettiger vind werken dan de standaard kleuren.

Open de Voorkeuren (preferences):

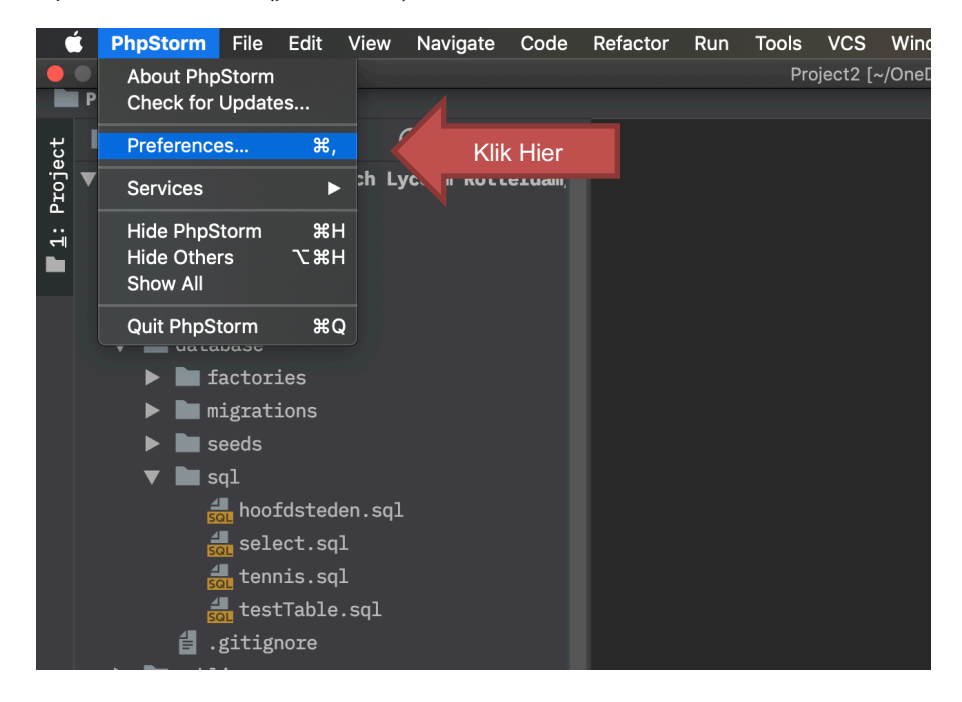

Klik op het onderdeel "Plugins" → Zoek naar de plugin "GapStyle" en installeer deze:

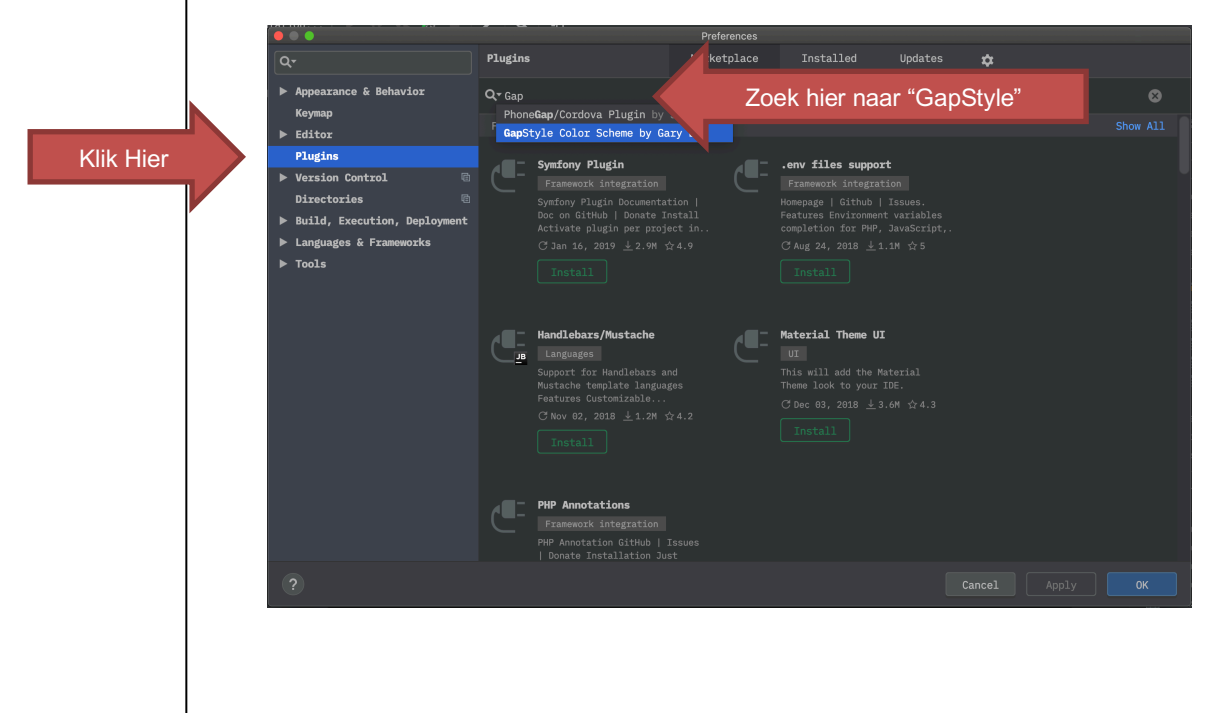

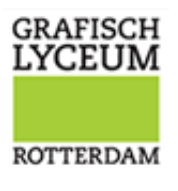

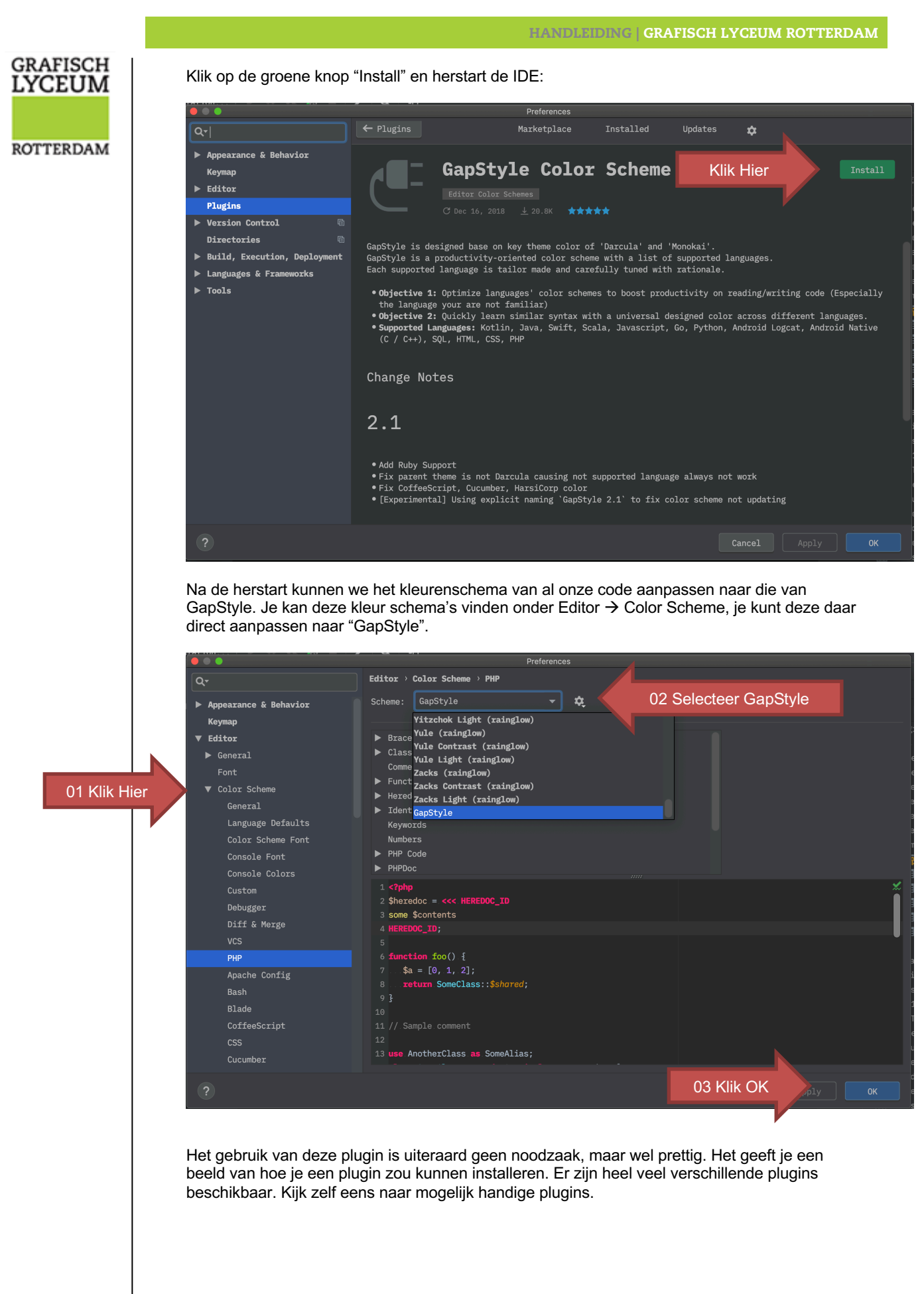

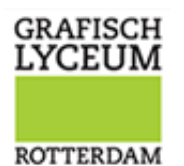

# AANMAKEN VAN EEN NIEUW PROJECT

Bij het werken met PHPStorm is het belangrijk jezelf te realiseren dat het een IDE is; een tool waarmee je het hele project bewerkt, test en upload naar je server. Je gebruikt het NIET om even snel 1 bestand te bewerken. Ga dan dus ook niet met de Finder naar je map en klik dan ook NIET met de rechter muisknop op een HTML bestand en klik "Open met PHPStorm". Dat is namelijk NIET de manier waarop je het maximale uit PHPStorm kunt halen.

Zorg dat je op je Externe schijf een folder maakt waar je project in komt. Dit kan 1 map zijn waarin jij al je vakken in 1 project onderbrengt, of je maakt per vak een folder en start voor ieder vak een apart project.

#### In deze handleiding maken we 1 voorbeeld project.

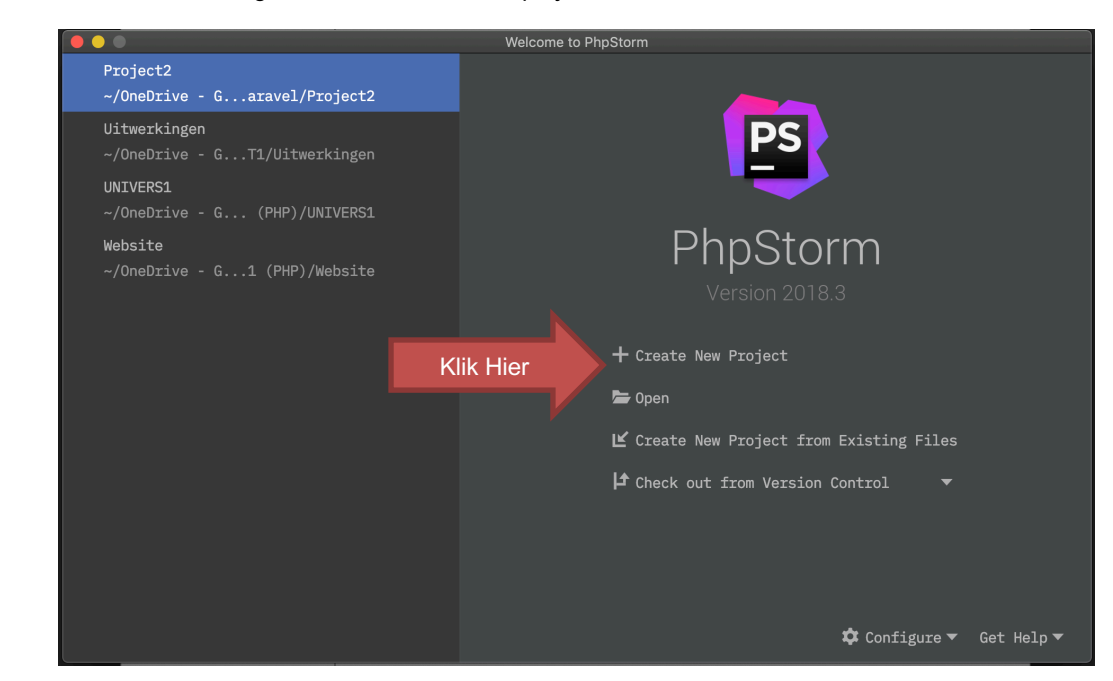

Selecteer het type project en zorg ervoor dat je de juiste locatie op je externe schijf selecteert in deze stap:

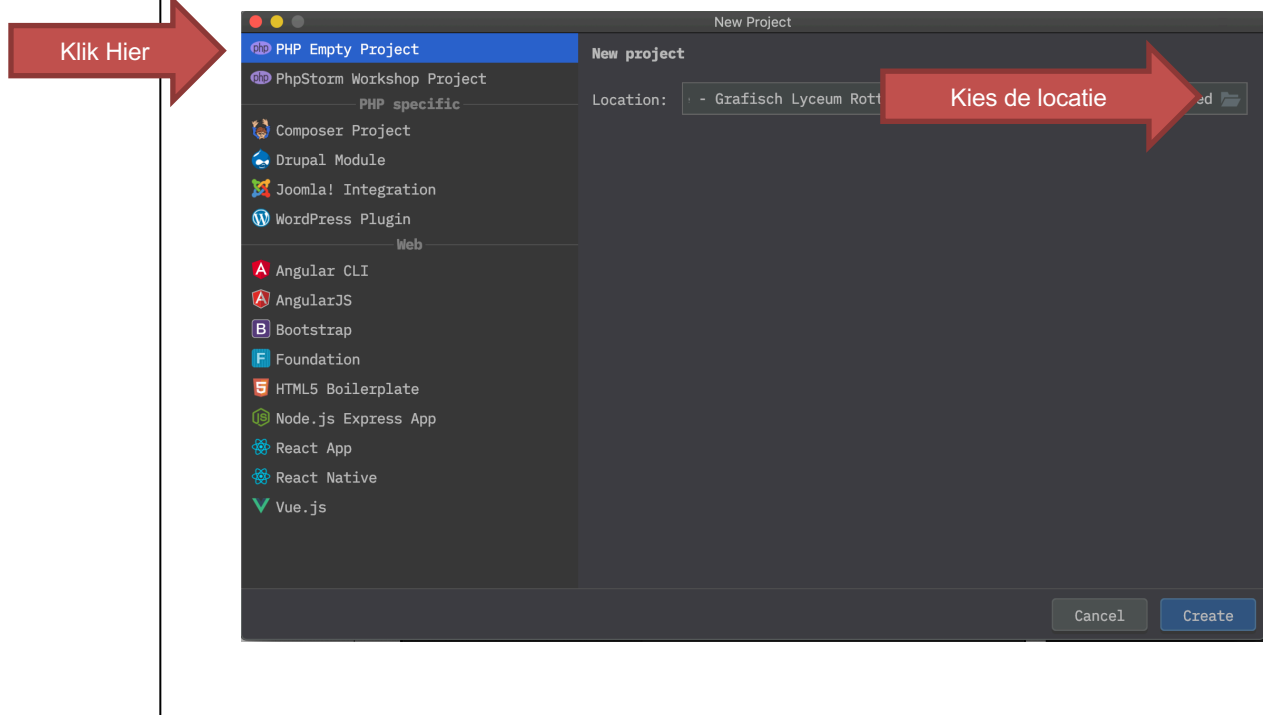

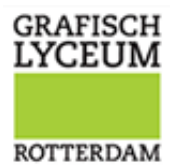

LET OP!!! Zorg dat je voor je op "Create" klikt, dat je eerst de locatie op je eigen externe disk selecteert!

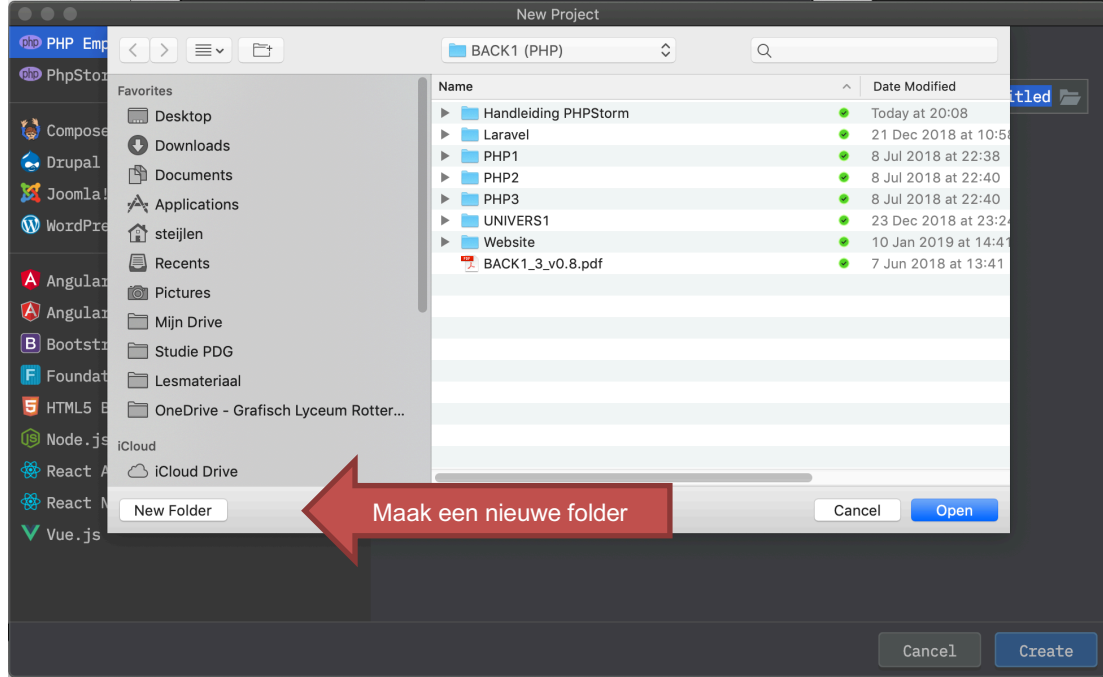

Selecteer de folder, of maak een nieuwe folder aan:

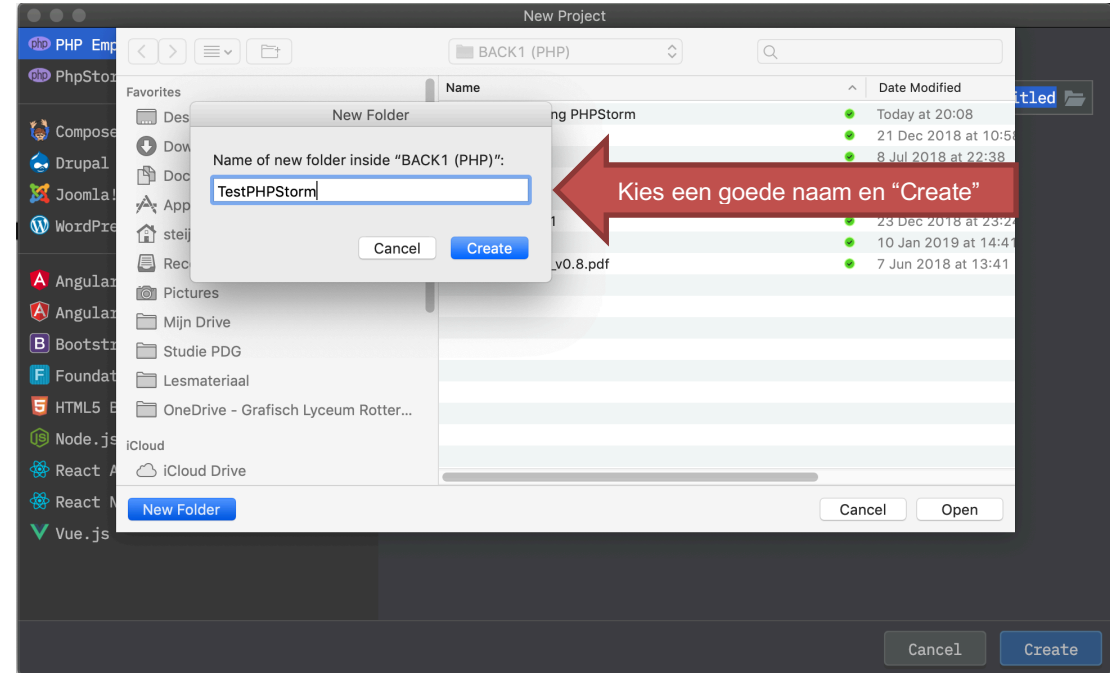

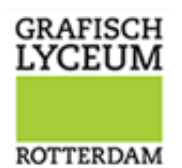

Klik dan op "Open" om deze map te selecteren als de locatie waar wij ons nieuwe project gaan maken:

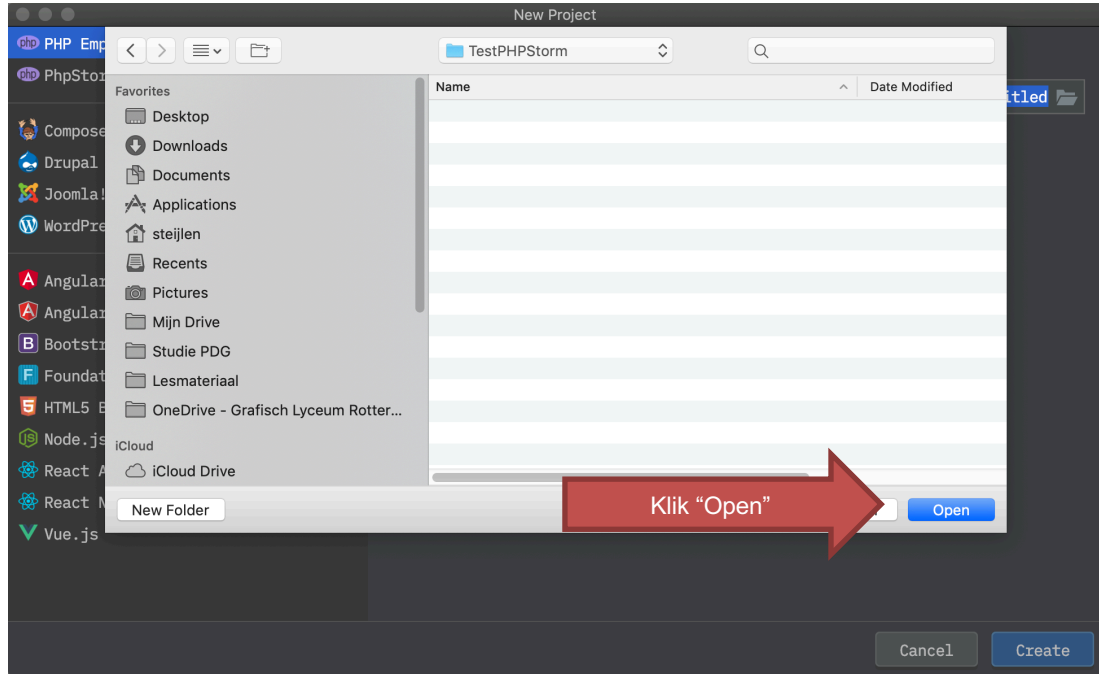

Klik nu op "Create" om het nieuwe project definitief te maken:

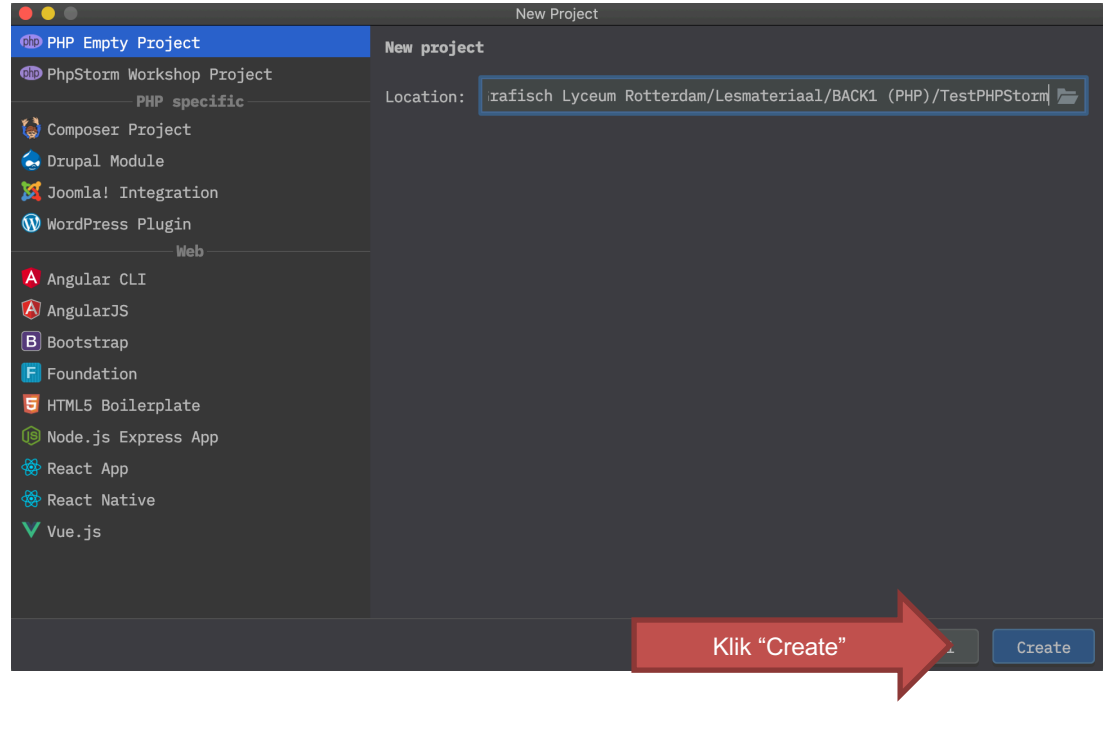

#### HANDLEIDING | GRAFISCH LYCEUM ROTTERDAM

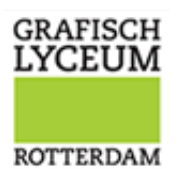

Nu we een nieuw project hebben doorlopen we even kort de interface en maken we de veelgebruikte mappen en files aan:

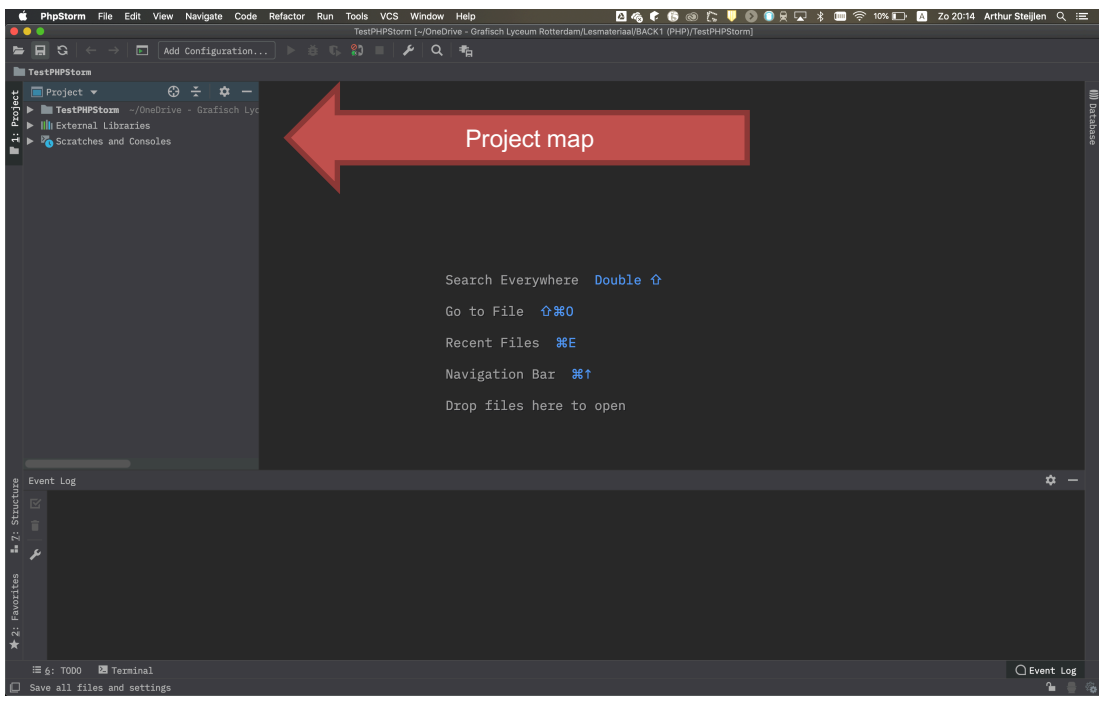

Open de map en maak de folders en bestanden voor een nette opzet van het project:

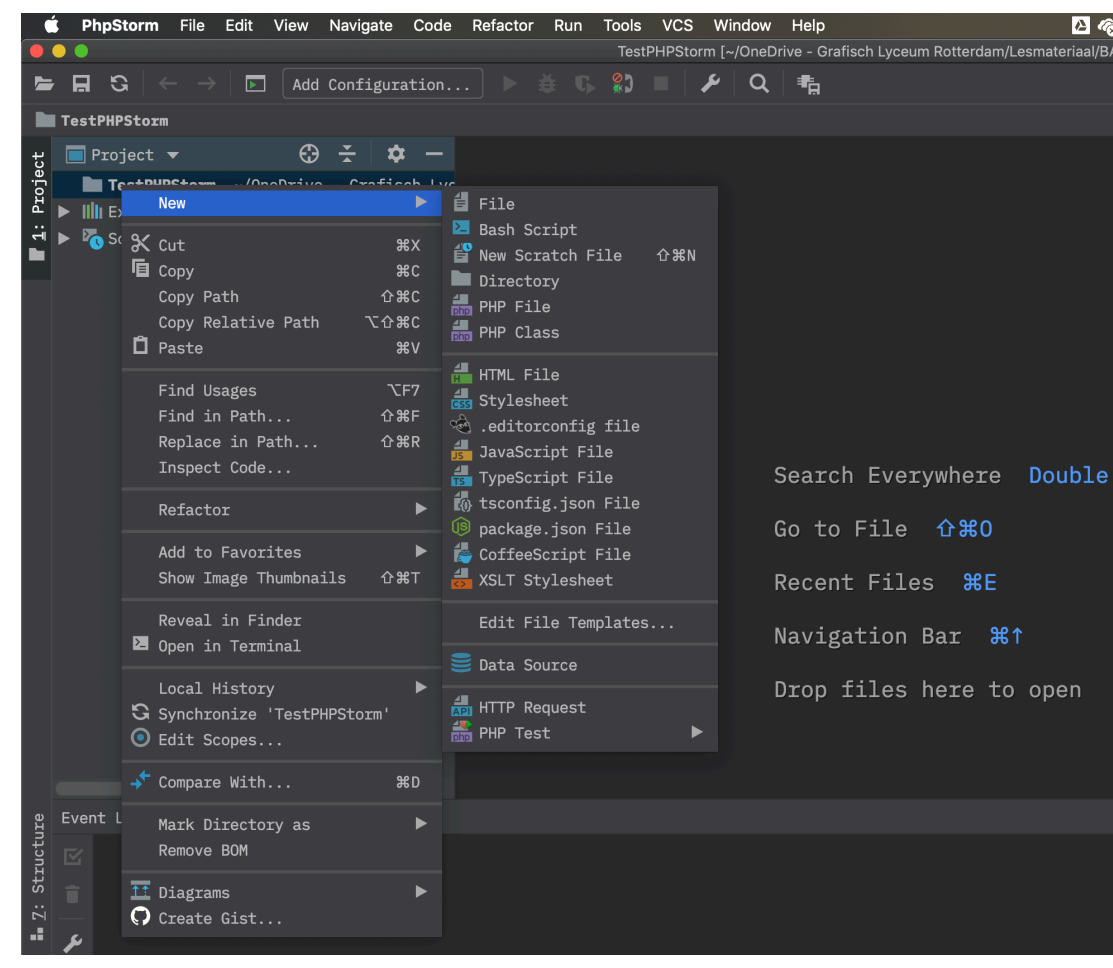

**GRAFISCH<br>LYCEUM ROTTERDAM** 

Start met het aanmaken van een index.html (New > New HTML File):

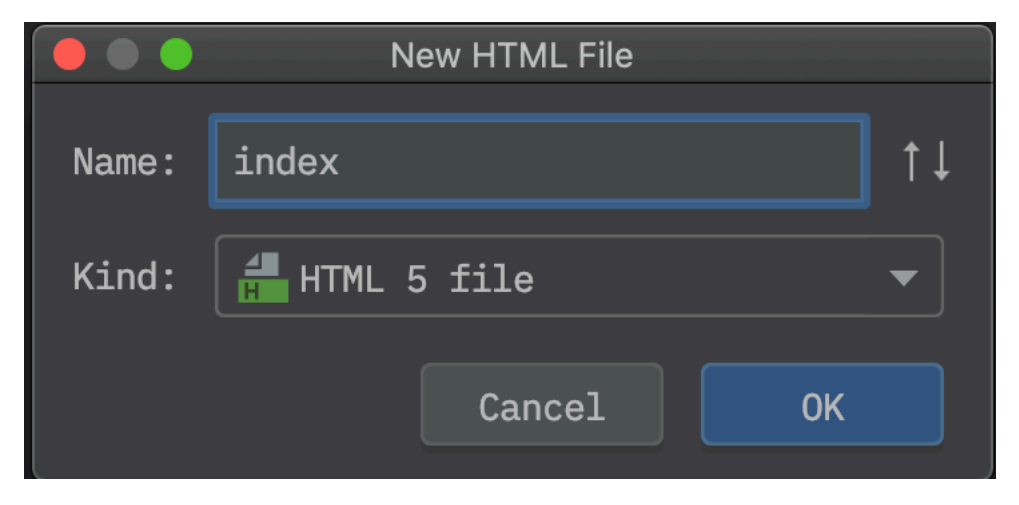

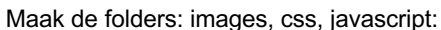

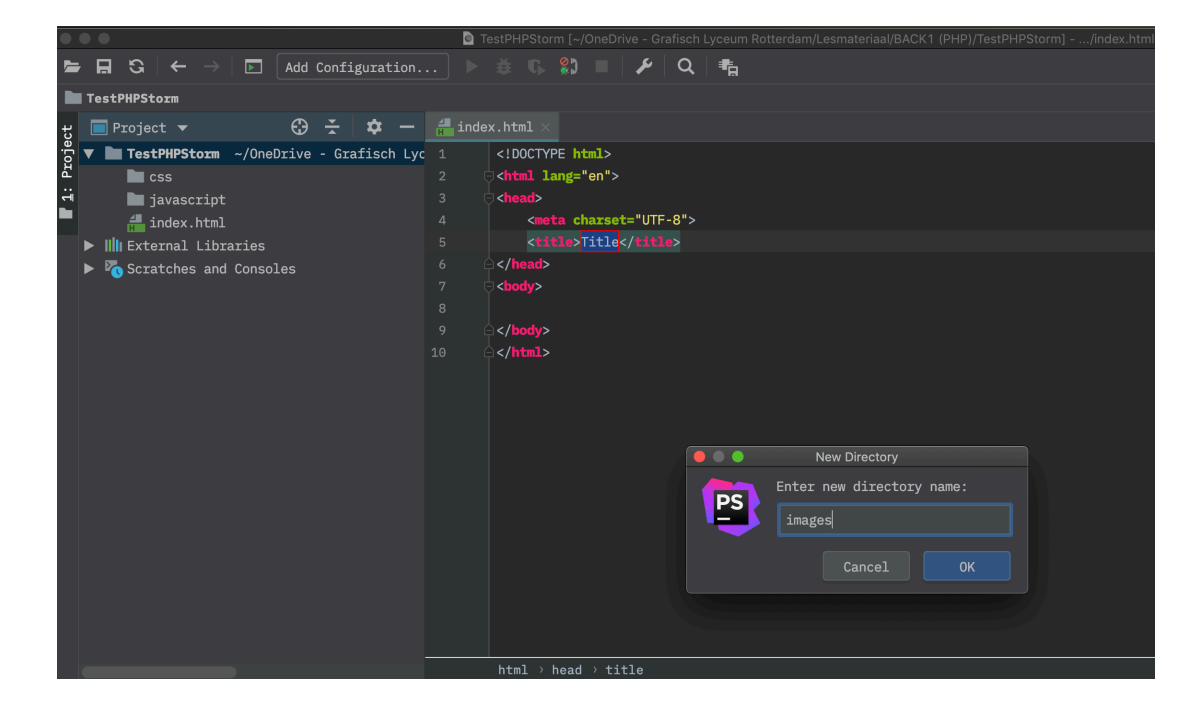

Je project is nu klaar voor de start van de ontwikkeling van je nieuwe website:

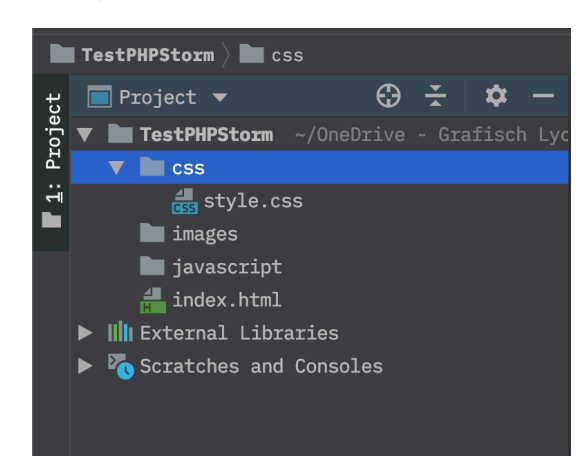

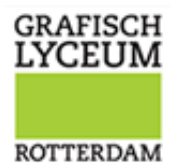

# OPZETTEN VAN EEN REMOTE SERVER

# (PLESK:FTP)

Jouw website moet natuurlijk online komen te staan en zeker als je met PHP aan de slag gaat wil je liefst direct kunnen zien dat je pagina werkt. Dat kan wanneer we de sources automatisch laten uploaden naar onze webserver. Doorloop de volgende stappen om een FTP connectie op te zetten met de server en je sources automatisch te laten uploaden:

De FTP instellingen worden opgeslagen in je project dus wanneer je het project goed opent in PHPStorm zijn je FTP gegevens direct weer beschikbaar. Wel moet je vaak weer opnieuw je user account en wachtwoord invoeren.

Open de "FTP deployment configuratie":

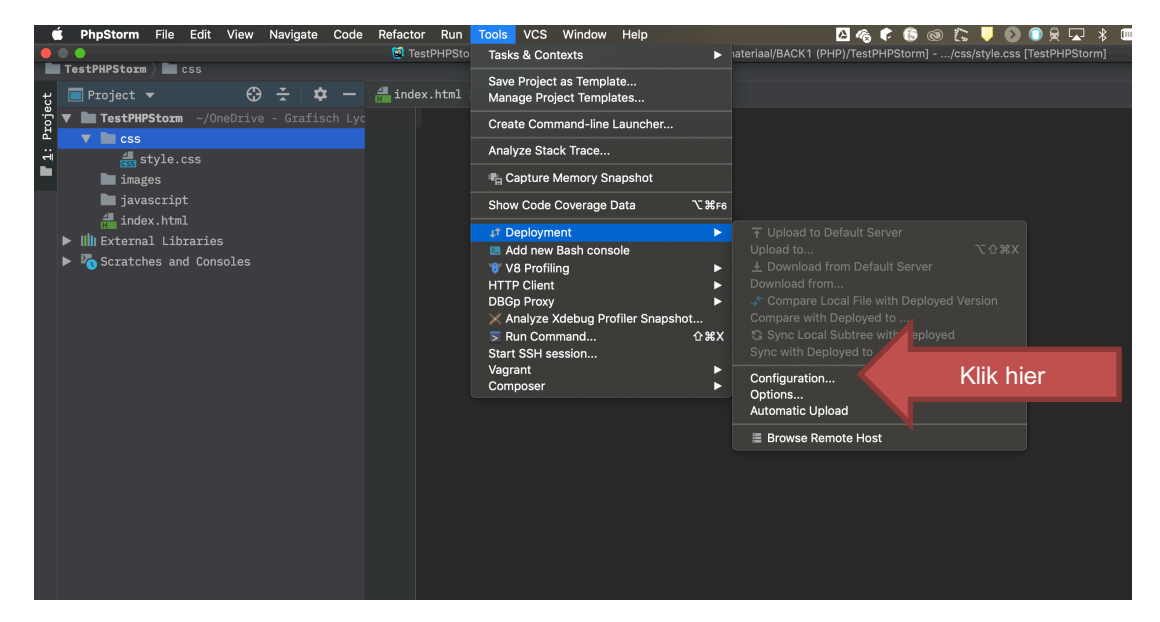

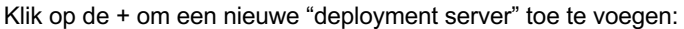

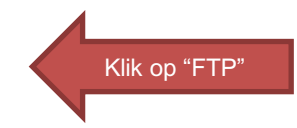

#### HANDLEIDING | GRAFISCH LYCEUM ROTTERDAM

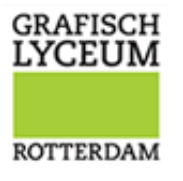

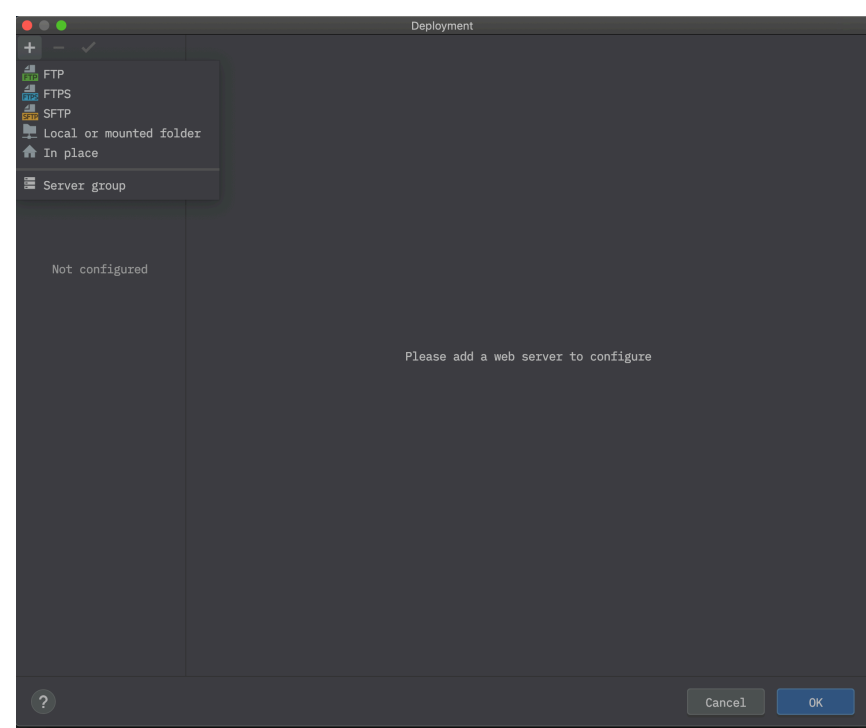

Kies een naam voor de FTP server, bijvoorbeeld "FTP Server"

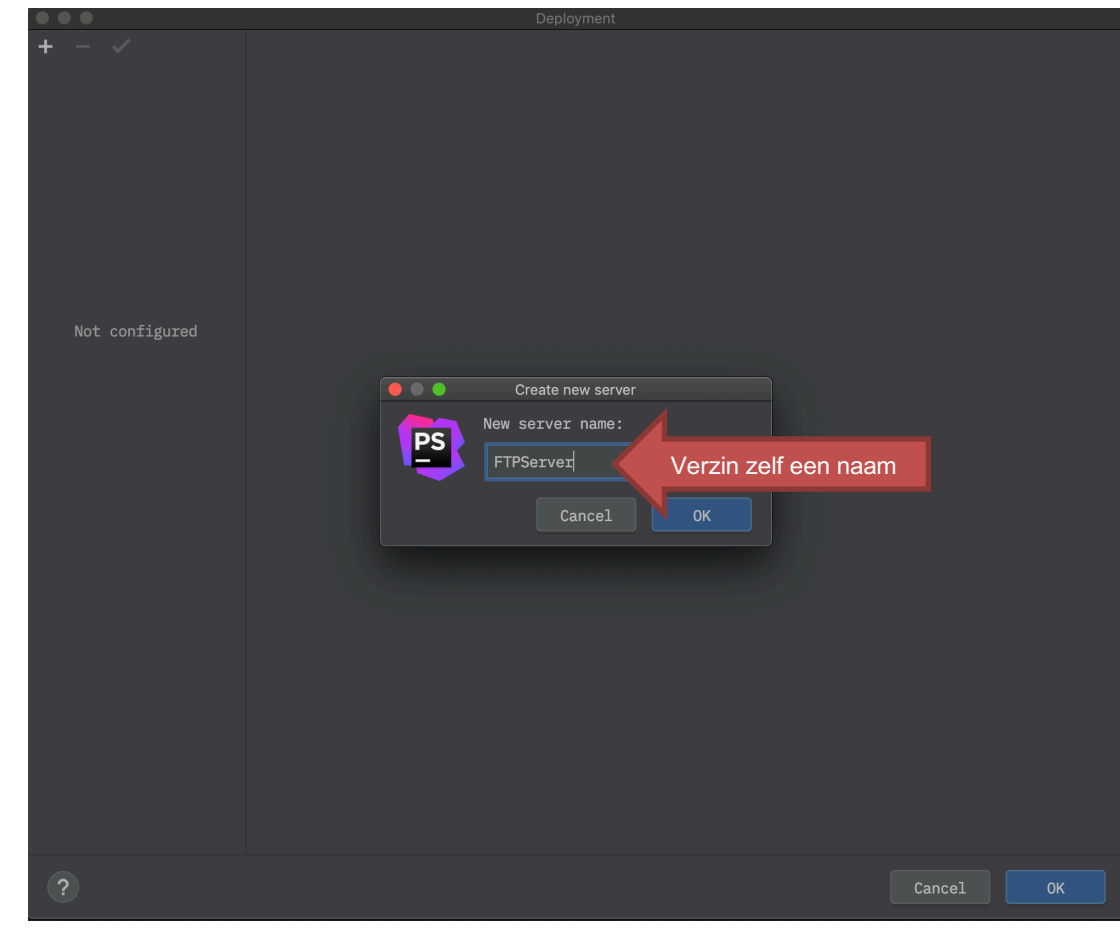

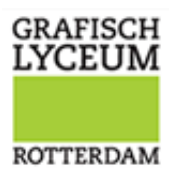

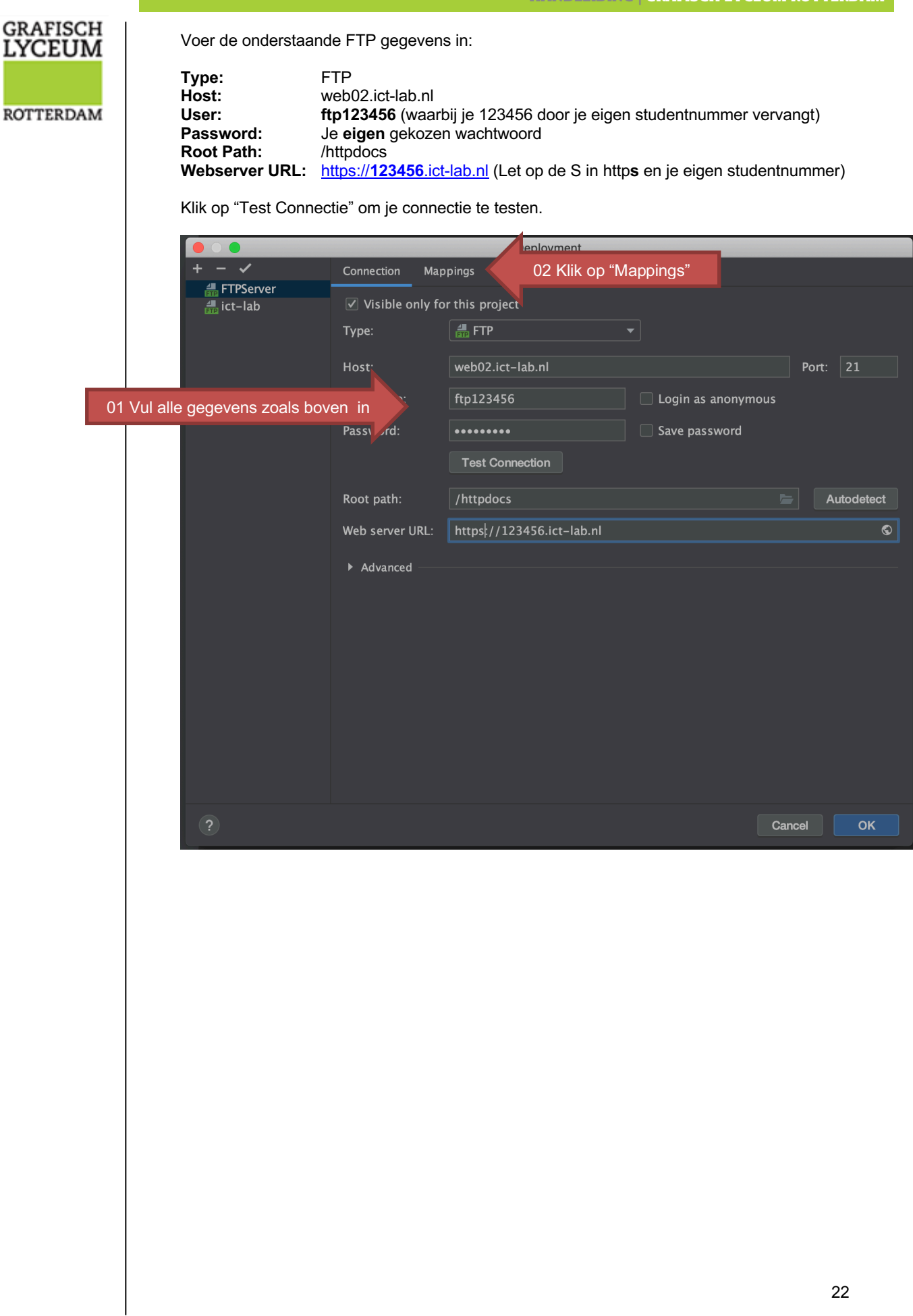

# **GRAFISCH**<br>LYCEUM **ROTTERDAM**

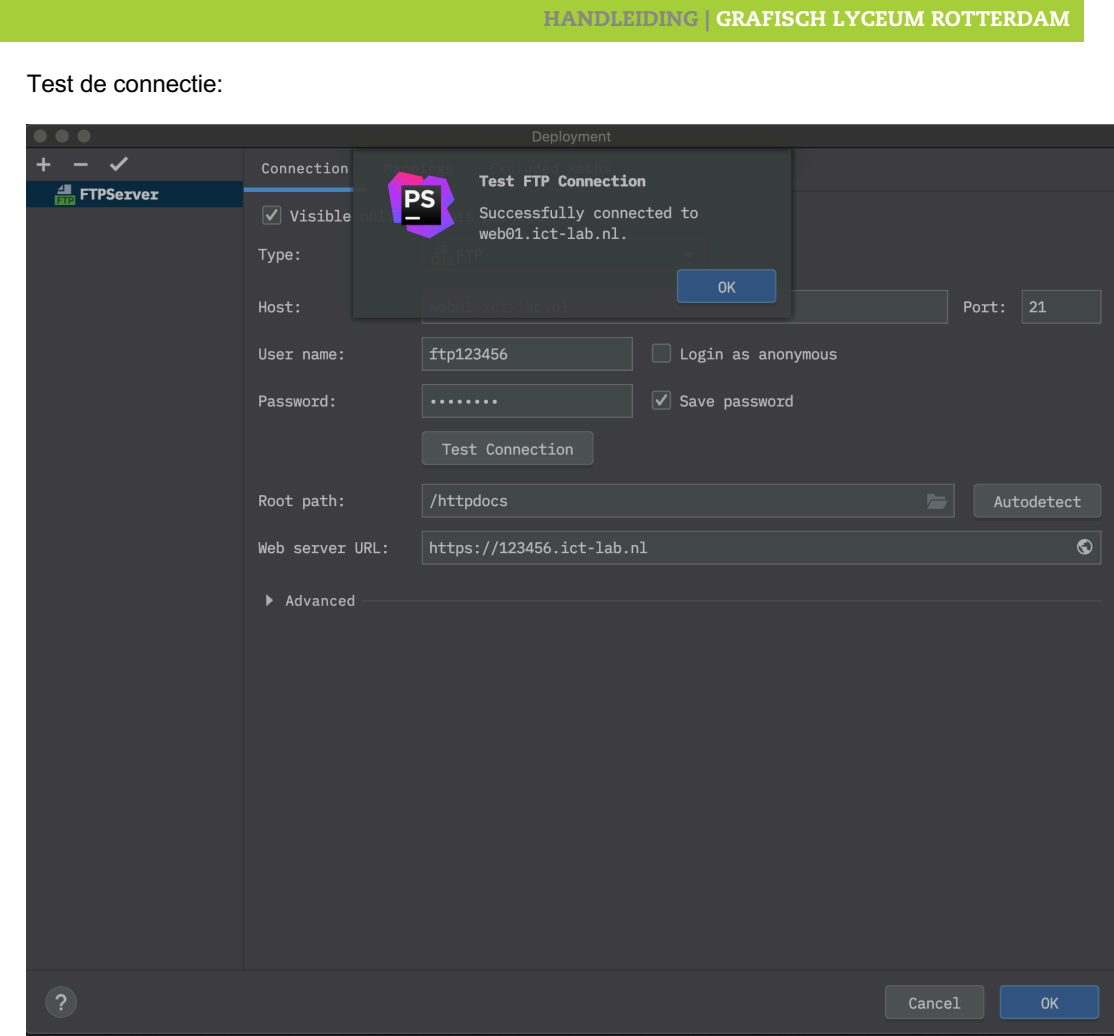

Om er voor te kunnen zorgen dat je bestanden automatisch kunt uploaden, moet je na bovenstaande instellingen ook het tabblad "Mappings" aanpassen.

In de "mappings" geven we aan in welke map we het project willen uploaden. Willen we alles in de ROOT plaatsen zodat het project direct beschikbaar is op https://123456.ict-lab.nl, dan moeten we "**/**" (slash) invullen bij het "Deployment path":

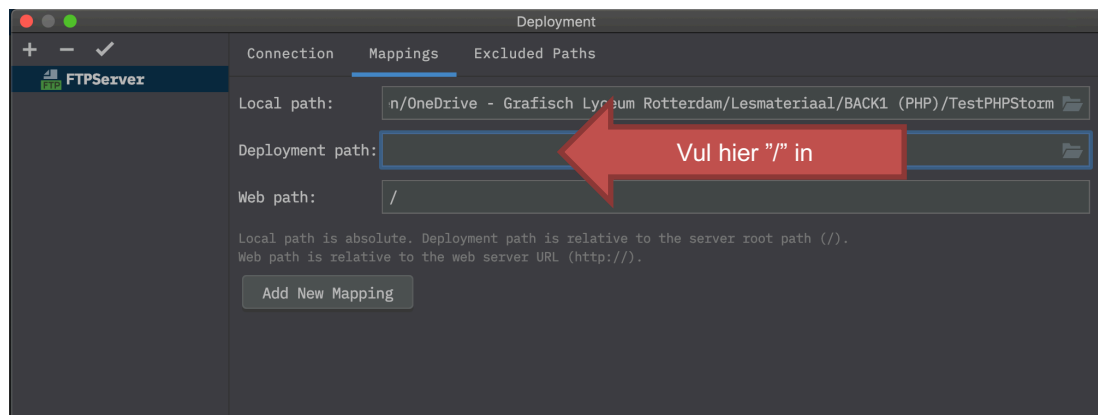

#### HANDLEIDING | GRAFISCH LYCEUM ROTTERDAM

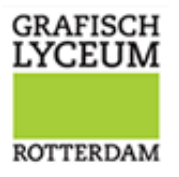

Wil je het uploaden naar een aparte map, dan kies je uiteraard voor de map waar je wilt uploaden. Dan moet je echter ook wel het "Web path" aanpassen. Bijvoorbeeld:

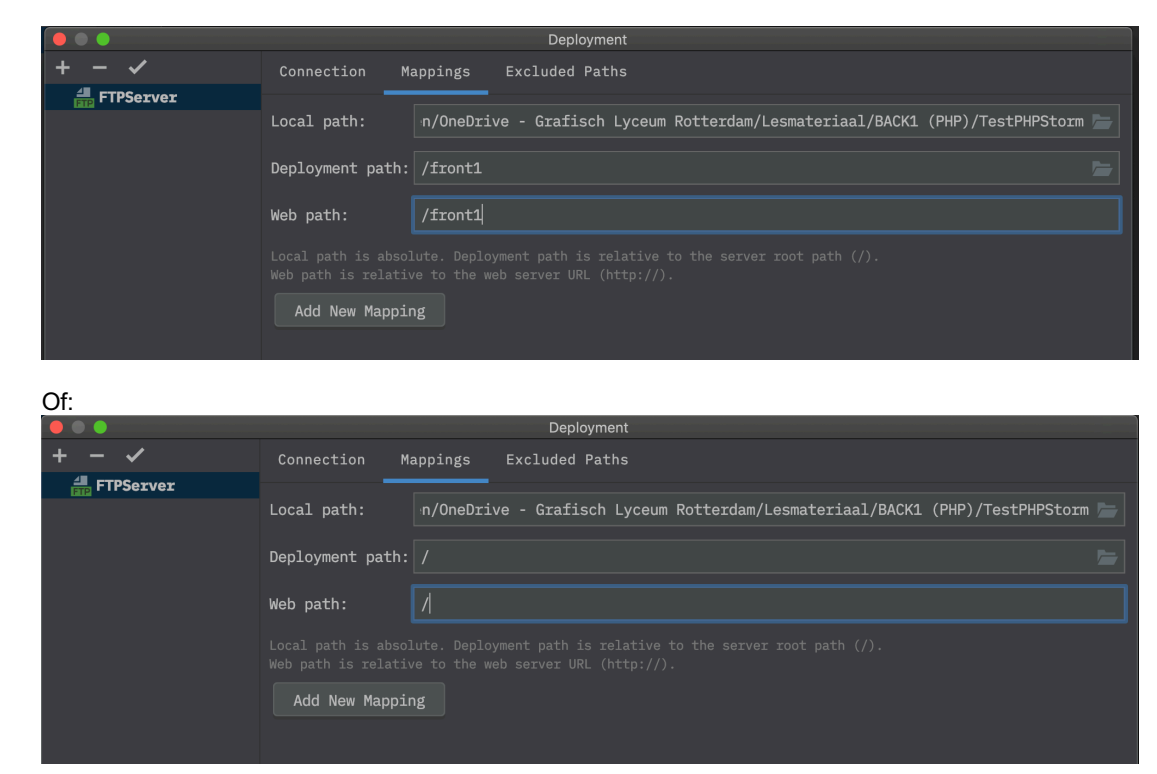

Als je alles goed hebt ingevuld ben je klaar om bestanden te uploaden.

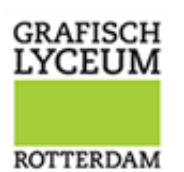

### BROWSE REMOTE HOST

Om de server te bekijken moet je deze optie eerst aanzetten; ga naar Tools  $\rightarrow$  Deployment  $\rightarrow$ "Browse Remote Host".

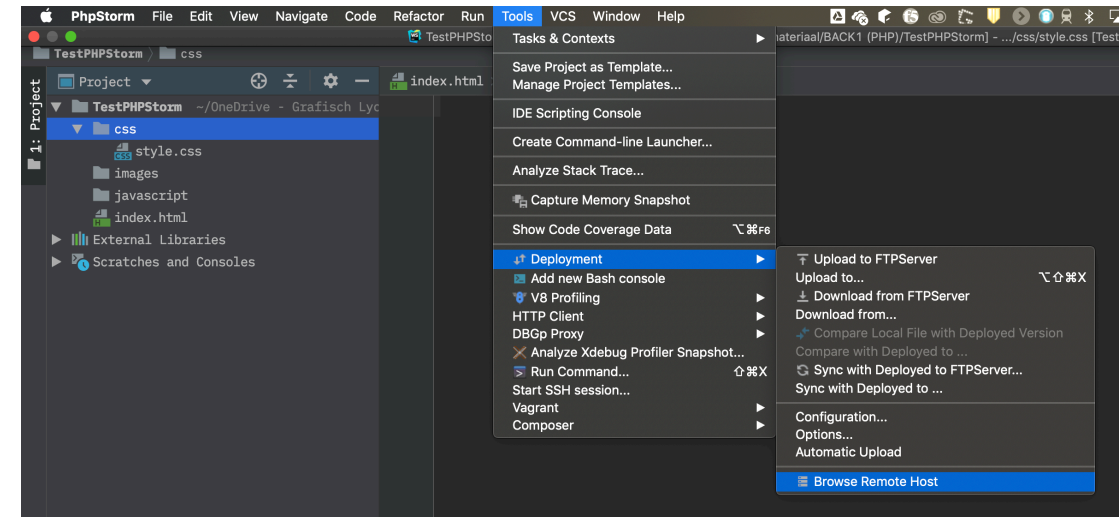

Er opent zich aan de rechterkant in een balk de FTP server:

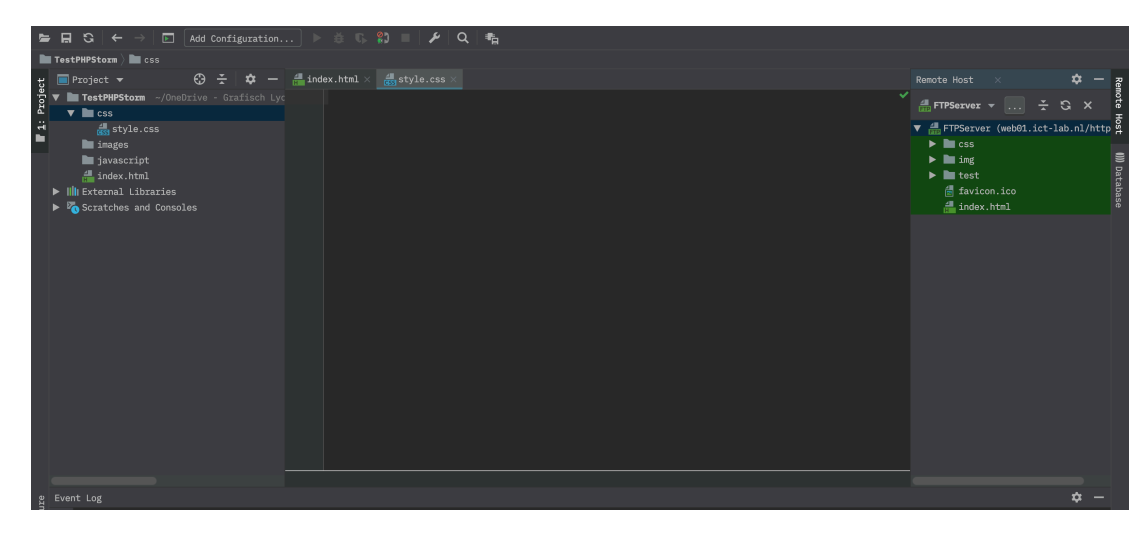

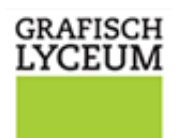

**ROTTERDAM** 

### HANDMATIG FILES UPLOADEN NAAR DE FTP SERVER

Om de eerste keer al je files te uploaden naar de webserver moet je deze eenmalig handmatig uploaden. Geef een rechtermuis klik op de projectmap en kies voor de optie "Deployment"  $\rightarrow$ Upload to "jouw servernaam".

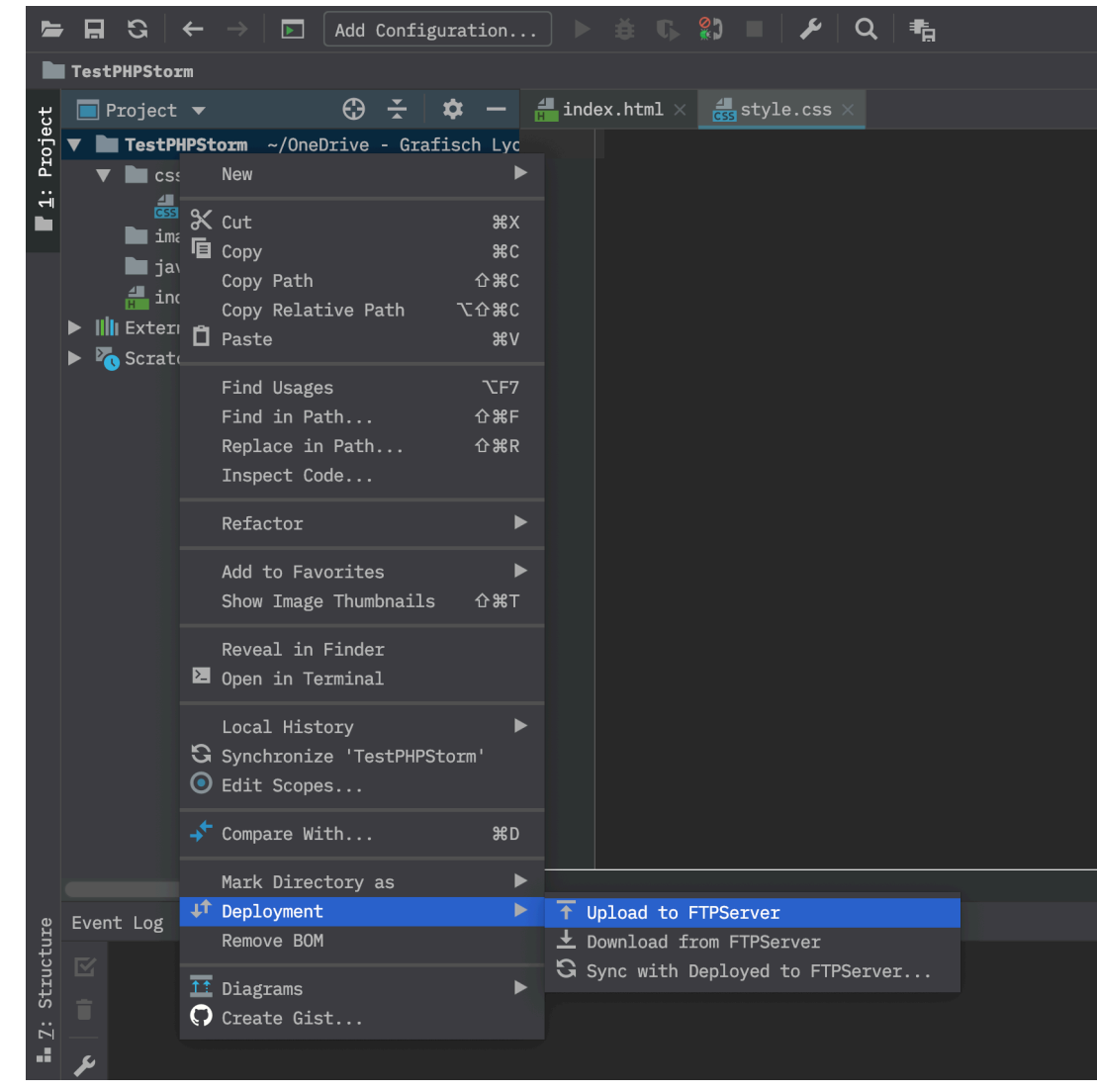

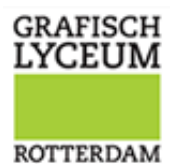

Na het aanklikken van deze optie zie je een verslag van de upload acties:

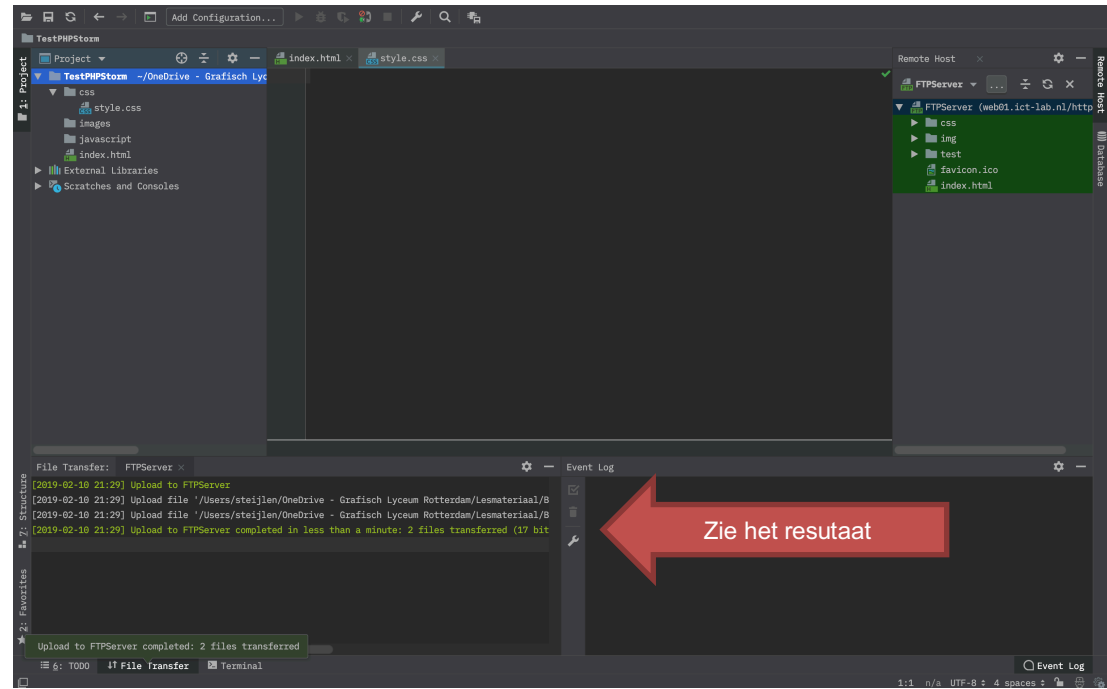

### AUTOMATIC UPLOAD

Wil je er voor zorgen dat wanneer je een aanpassing maakt je deze direct kunt testen op je server? Dan zet je de optie "Automatic Upload" aan:

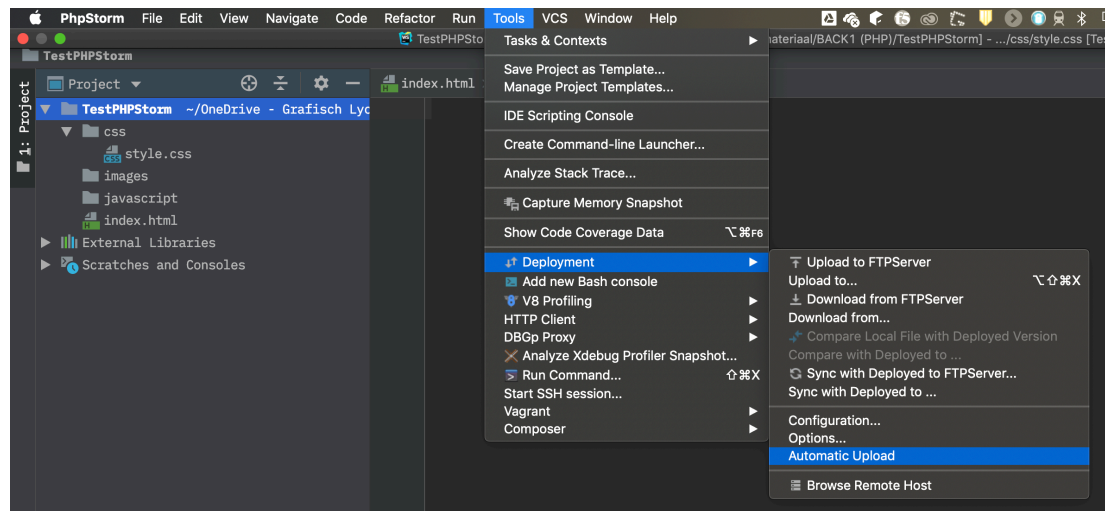

Wanneer we nu een aanpassing maken op een PHP of HTML file zal deze automatisch worden geüpload. Let er wel op dat wanneer je afbeeldingen aan een folder toevoegt, deze **niet** automatisch worden geupload. Hiervoor moet je handmatig zorgen de afbeelding wordt geüpload.

#### HANDLEIDING | GRAFISCH LYCEUM ROTTERDAM

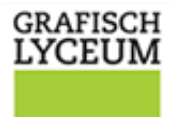

Passen we nu de index.html aan, dan zie je in de log ook direct bij een save (CMD-S/Windows toets S) dat de index naar de server wordt geüpload.

**ROTTERDAM** 

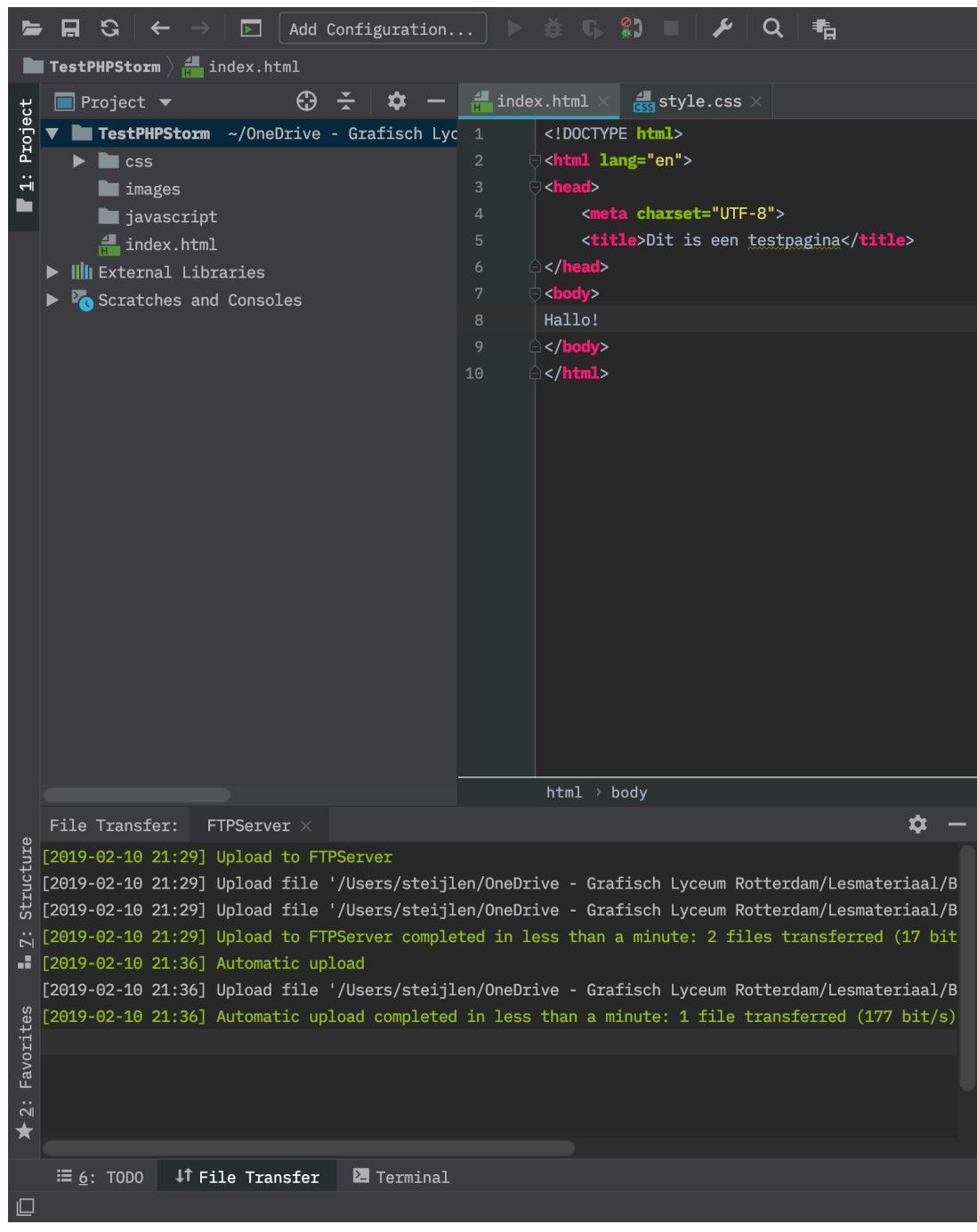

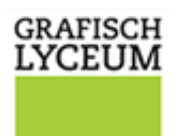

**ROTTERDAM** 

# VEELGEBRUIKTE SHORTCUTS

# OVERAL ZOEKEN: SHIFT – SHIFT

Om direct overal te zoeken in je project, maar ook in de instellingen, klik je **direct na elkaar twee keer op shift**.

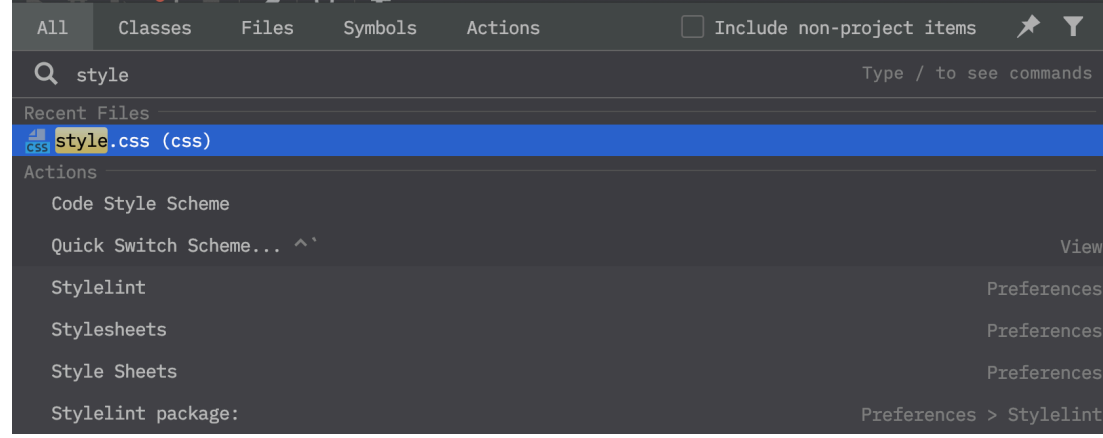

# FORMAT CODE: ALT – CMD – L

Om je code te formatteren gebruik je de snelkeuze toetsen "Alt + Command + L"

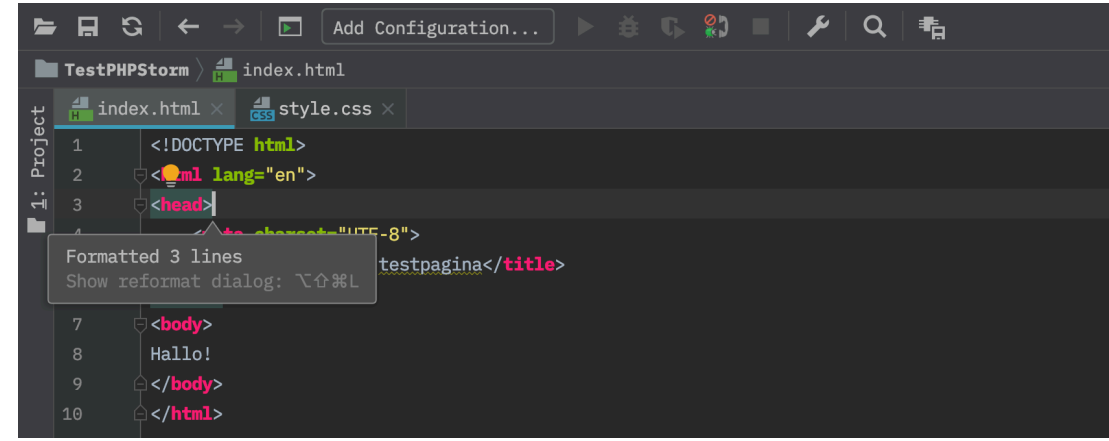

### COMMENT TOEVOEGEN: CMD - /

Om snel commentaar toe te voegen aan je code: Command + / (slash)

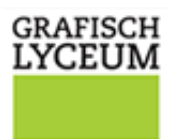

**ROTTERDAM** 

### CODE COMPLETION: CTRL – SPATIE

PHPStorm geeft je automatics vaak al suggesties voor code completion. Je kunt het echter ook zelf forceren met de combinatie: CTRL + Spatie

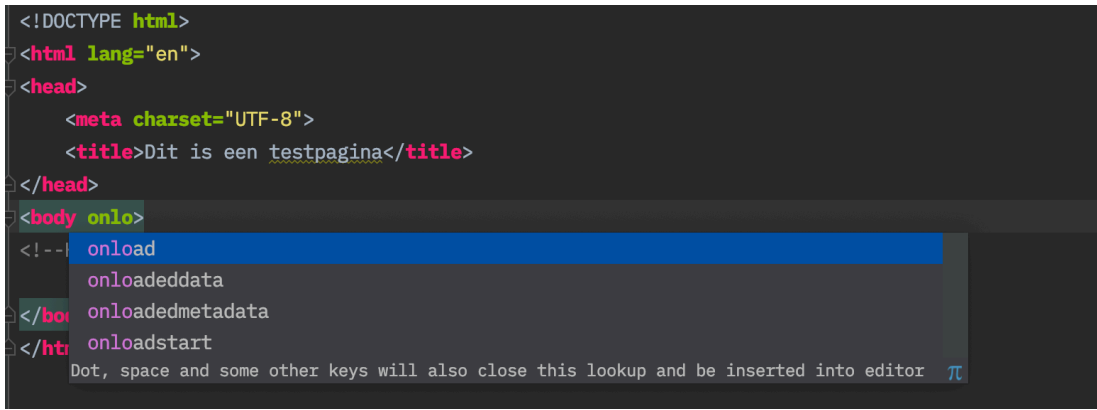